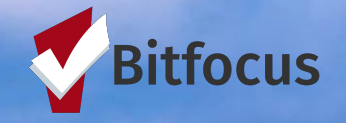

# ALAMEDA **COUNTY** HMIS USER **TRAINING**

BITFOCUS & ALAMEDA COUNTY **HMIS** 

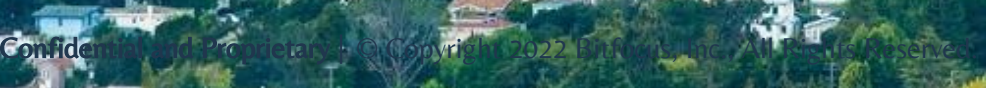

# **TOPICS**

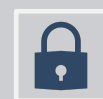

Entering Client Contact Information

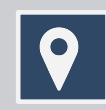

Location Tab Overview

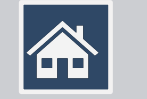

Managing Households

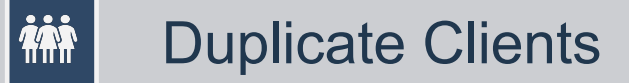

Confidential and Proprietary | © Copyright 2022 Bitfocus, Inc., All Rights Reserved.

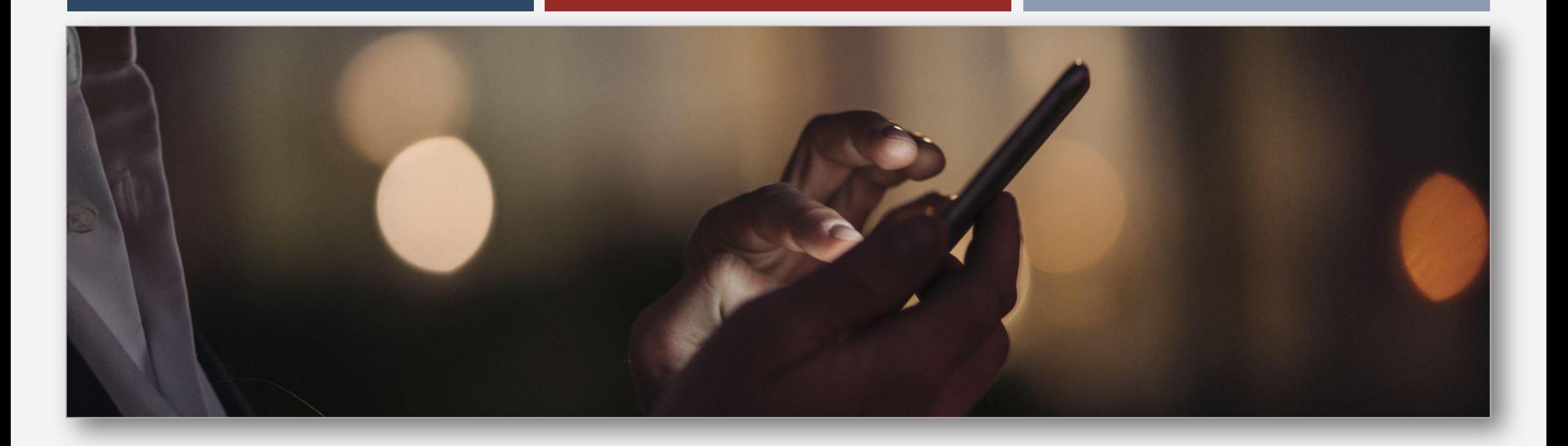

# ENTERING CLIENT CONTACT INFORMATION

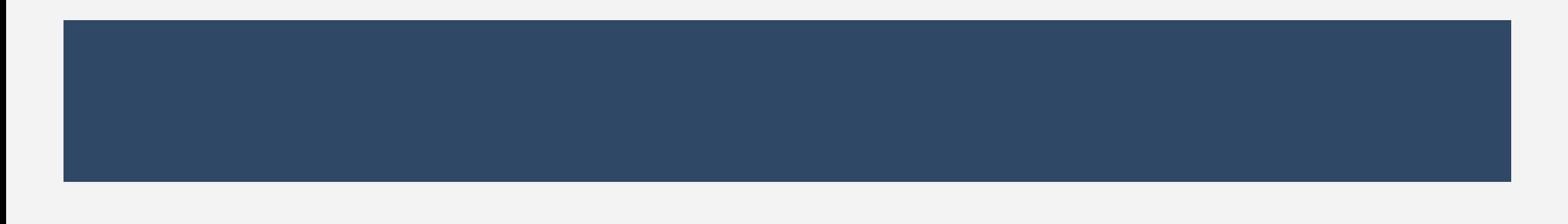

### Entering Client Contact Information

### **When should you add client contact information?**

**Upon initial contact with the client and/or when, there is a change in client contact information ( Phone number change, email change, new case manager, etc.)**

**Make sure to include additional client contacts (Case Manager, Landlord, Primary Care Provider, Emergency Contact, Public Benefits, etc.)**

# **Why it is important to add client contact information?**

**The information is important for providers to contact their clients.**

**It is important for providers to have up-to-date information with clients should a resource become available.** 

### CREATING CLIENT **CONTACT** RECORDS

The client record CONTACT tab is a place to record and share a client's contact information (phone numbers and email address).

The CONTACT tab can be enabled or disabled Multiple contact can be Contact info can be added within the contact in the edited and across agency's Navigation record. agencies. Profile and a staff member's Access Role.\*\* Alameda County CE Agency (Test) **SEARCH FOR A CLIENT** ADD CLIENT  $(+)$ Q Enter search terms for a client **SEARCH** Use full name, partial name, date of birth or any combination. A Alameda County Training Site · Do not enter data for real clients · Client data should be made up Managed with Clarity Human Services 而 Recover deleted data

#### To create a contact record:

• Click the CONTACT tab within the client record and click ADD CONTACT.

Select an appropriate *Contact Type (Emergency Contact, Case Manager, Public Benefits etc.)*

> Enter an email address, phone number, or both for the contact information.

> > Select a Date to Associate with the contact, and a not if applicable.

> > > You can turn off the Active Contact toggle is the contact is no longer accurate.

#### Wonder Woman

**CLIENT C** 

REFERRALS ASSESSMENTS PROFILE PROGRAMS NOTES FILES HISTORY CONTACT **LOCATION** 

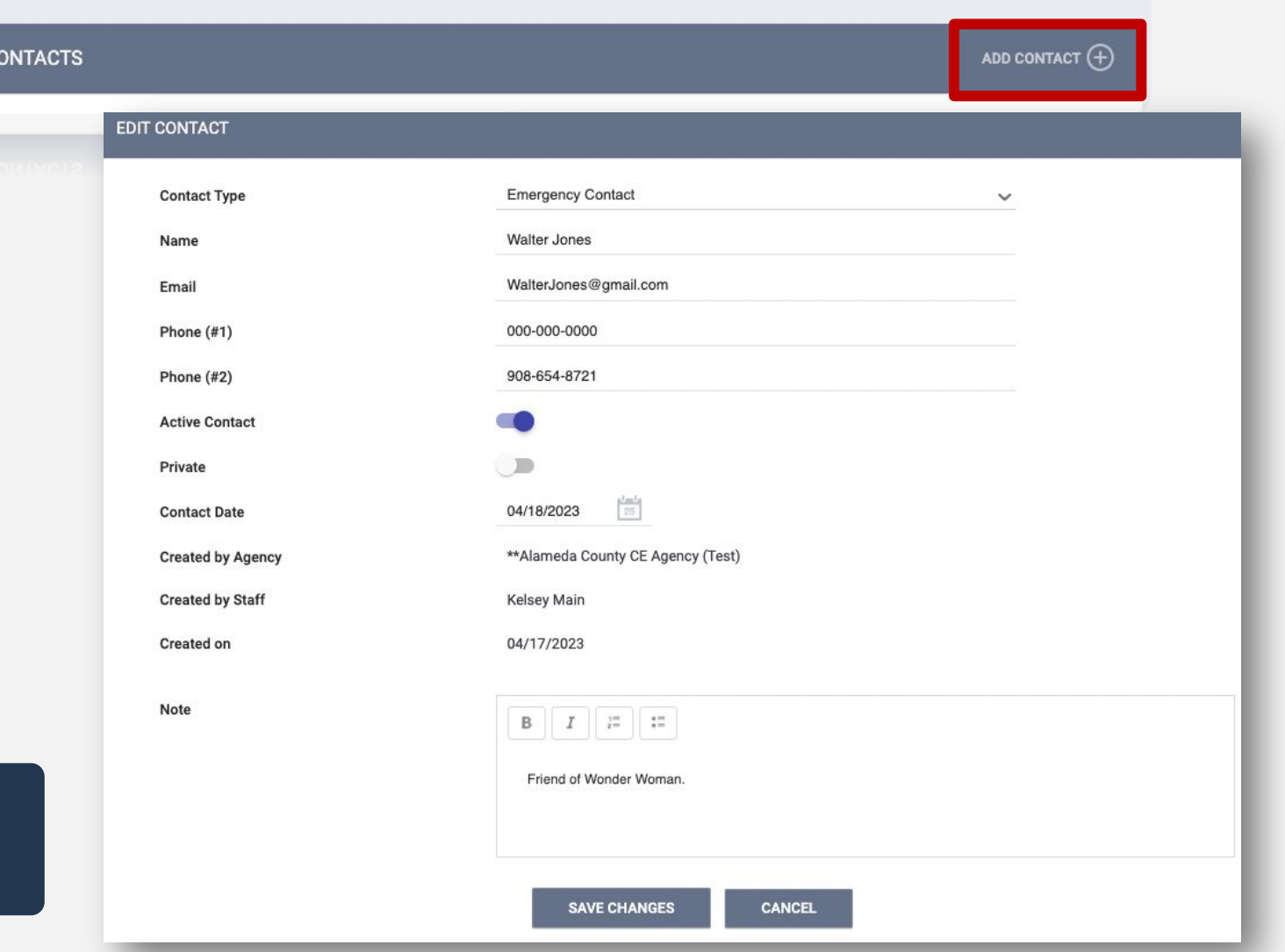

Confidential and Proprietary | © Copyright 2022 Bitfocus, Inc., All Rights Reserved.

### DO NOT TOGGLE THE CLIENT CONTACT INFORMATION TO "PRIVATE"

Unless you are required to do so, avoid using the Privacy Toggle as it limits client contact information from being shared across the system.

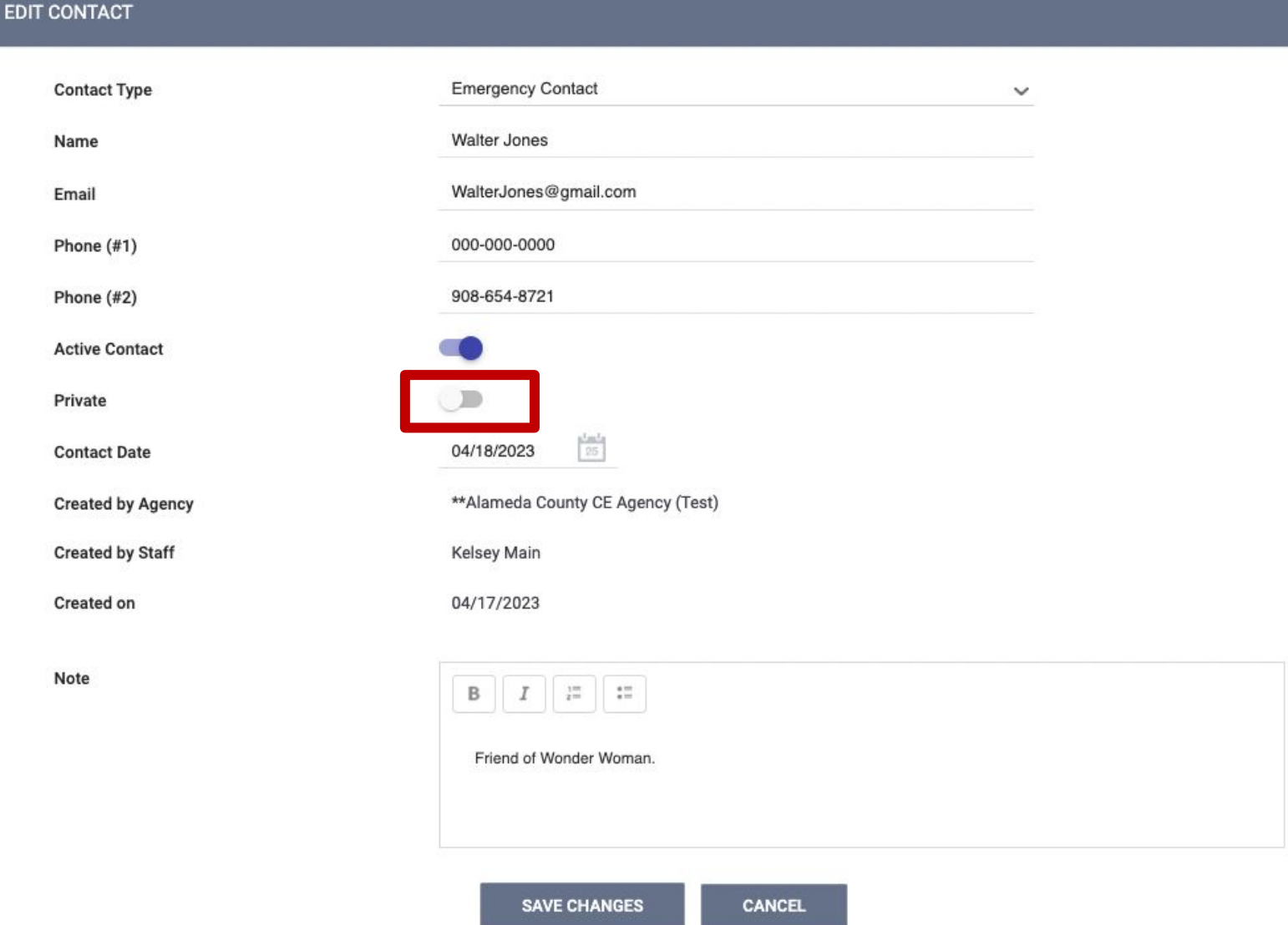

Contacts Created by staff members will be listed in the CONTACT tab. Depending on access and sharing settings, users may be able to view, edit, or delete records from other agencies.

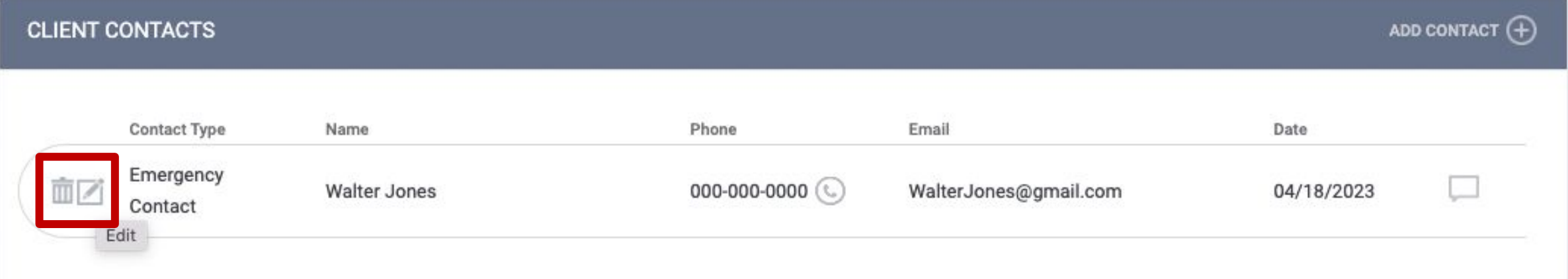

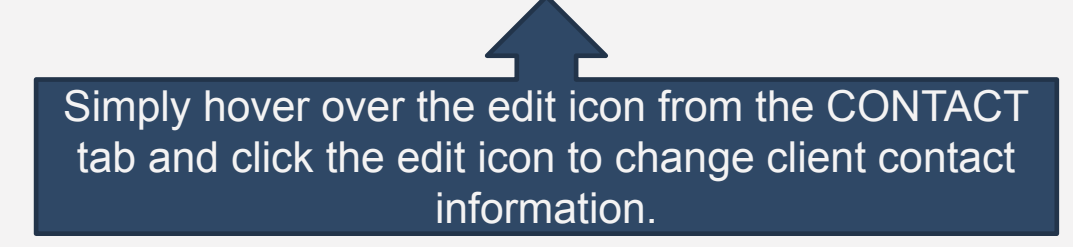

# QUESTIONS?

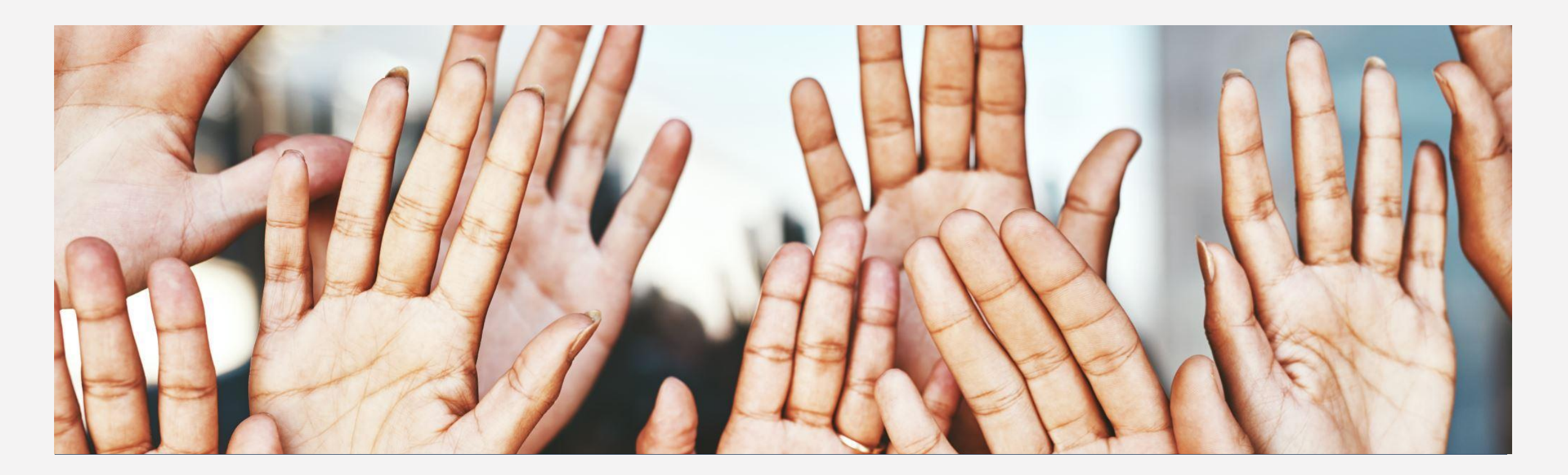

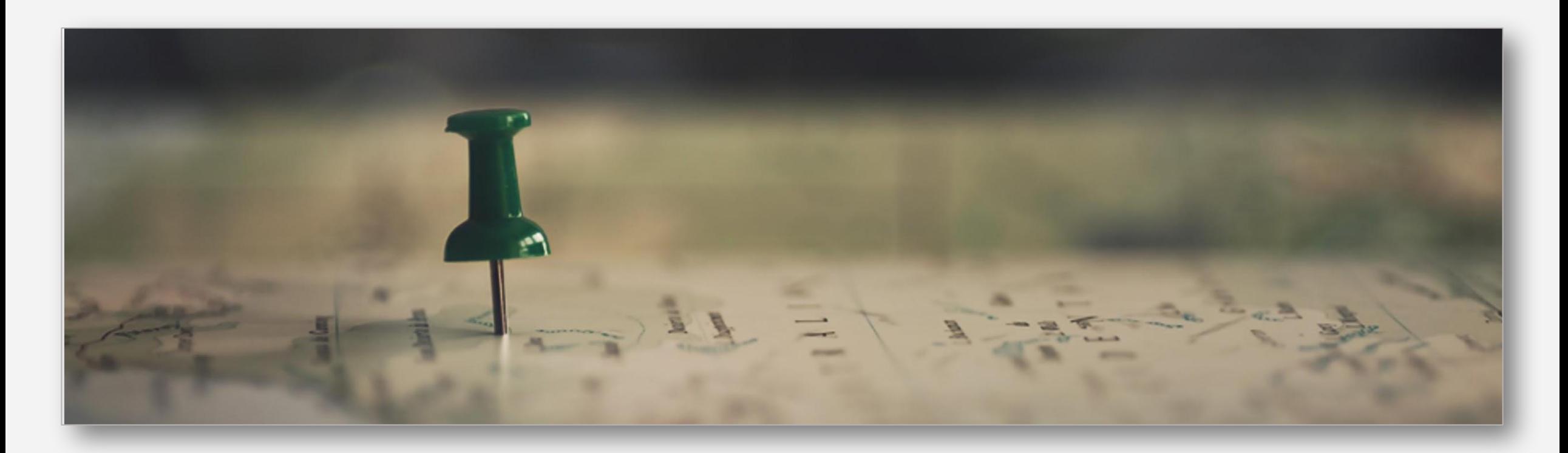

# **When should you enter a client's location?**

Upon initial contact with client.

If the client has moved or changed locations.

# **Why should you enter a clients location?**

Keeping track of a clients location will ensure that your agency and other providers can find that client should a resource become available.

The LOCATION tab in the client record allows you to record and view client geographic location information with a *Location Type* of "Field Interaction" or "Address"

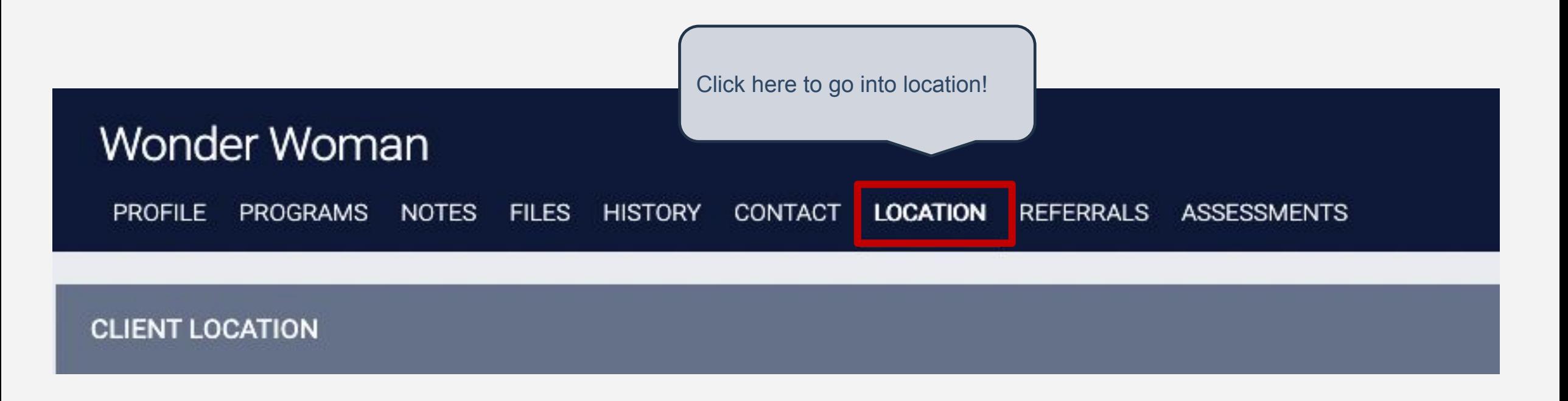

Confidential and Proprietary | © Copyright 2022 Bitfocus, Inc., All Rights Reserved.

The system will display previously recorded location information in the location results and on the map.

These results include:

- Staff member name who updated the location record.
- Location Type
- Location Date

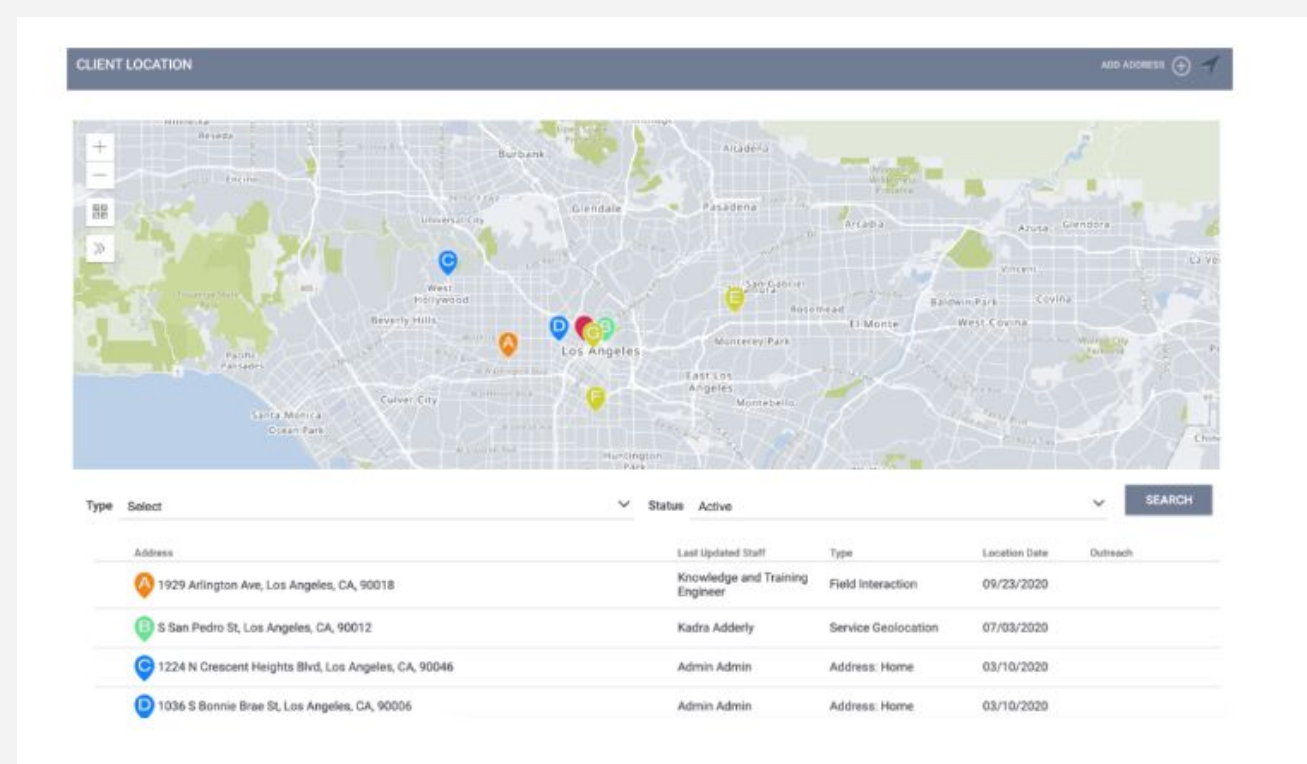

### GEOLOCATION FEATURE

■ The Geolocation feature lets users add location information to a client's record. This information is displayed on the map within the location tab.

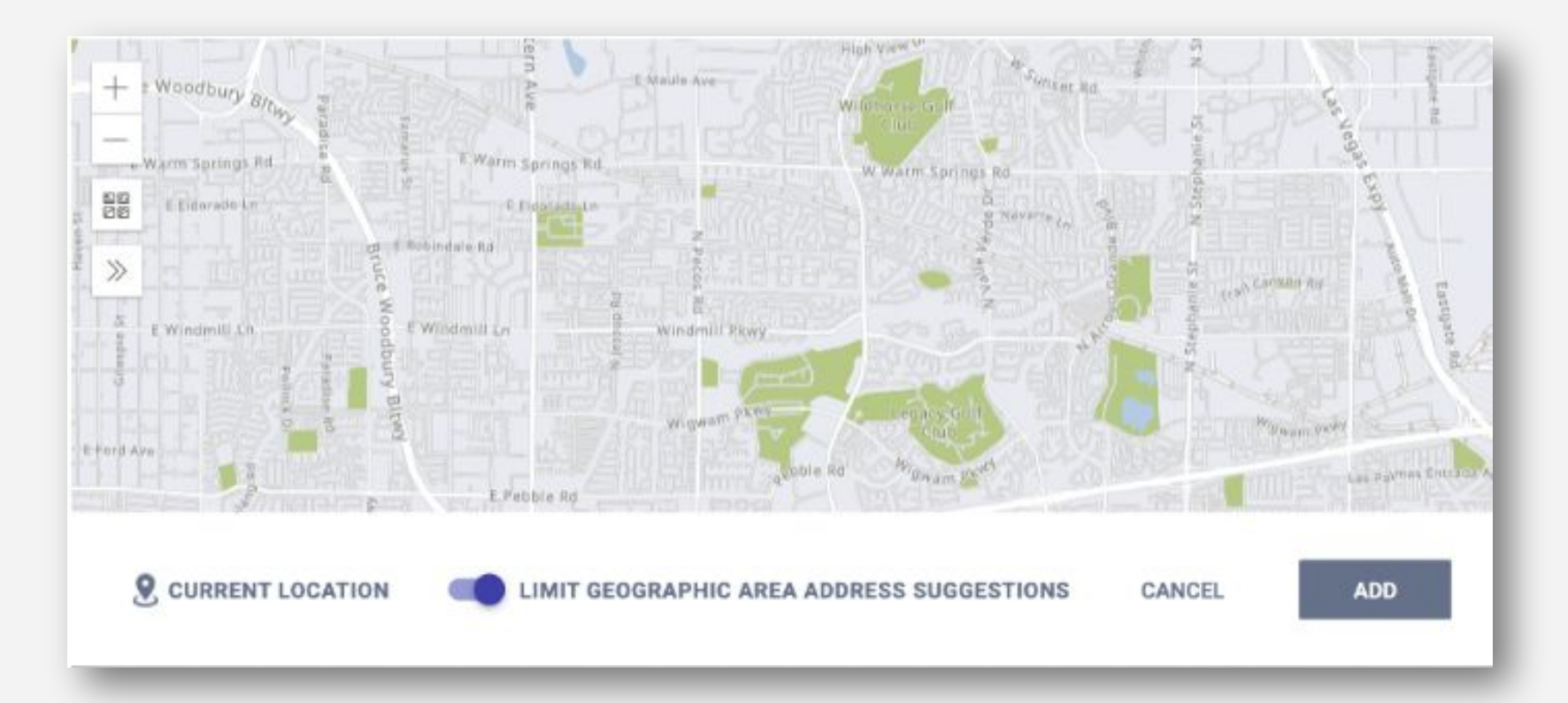

### GEOLOCATION FEATURE

■ This feature enables users to mark locations using streets instead of a specific address and also record specific monuments in their area for location reference.

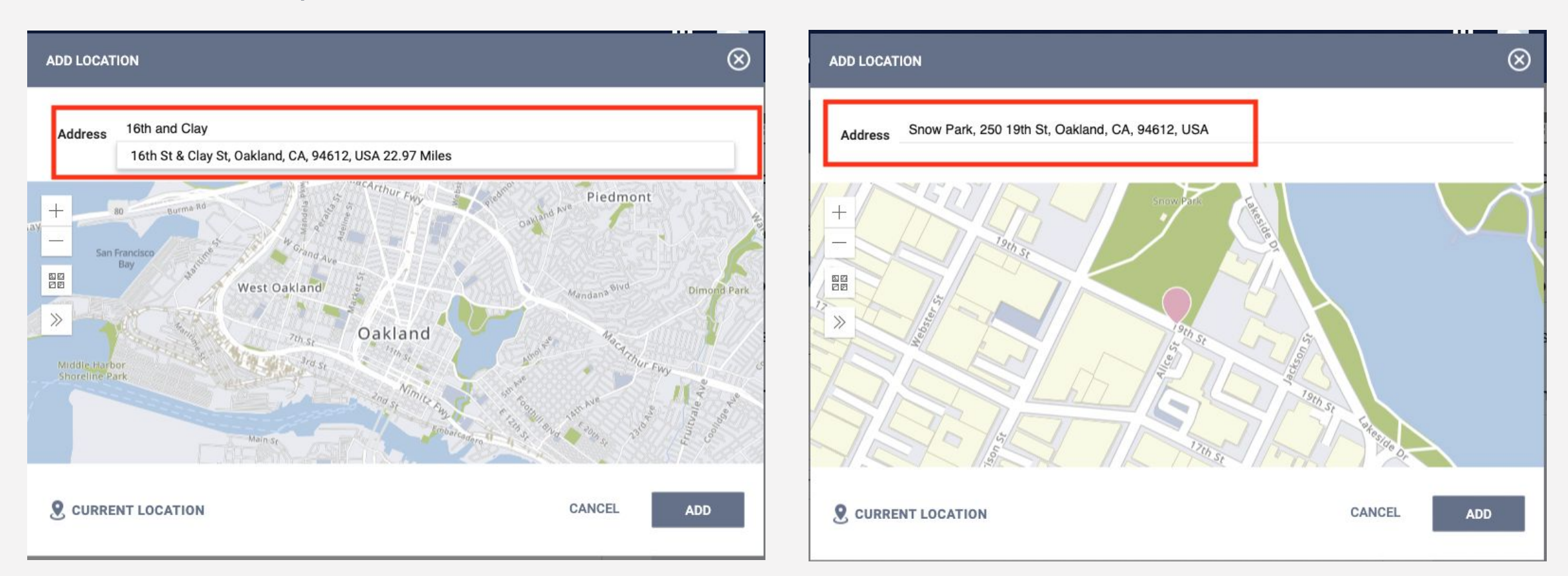

You can add *Address* and *Field Interaction* location records from the LOCATION tab.

#### Field Interactions

- Provide a quick way to record location data based on device location.
- To record this type of location, click the *Locate* icon.

### Add Address

- To add an **Address** location, click *ADD ADDRESS*.
- **• Address** locations include additional information fields
	- Address Type
	- Name
	- Location Date
	- Active Location
	- Private

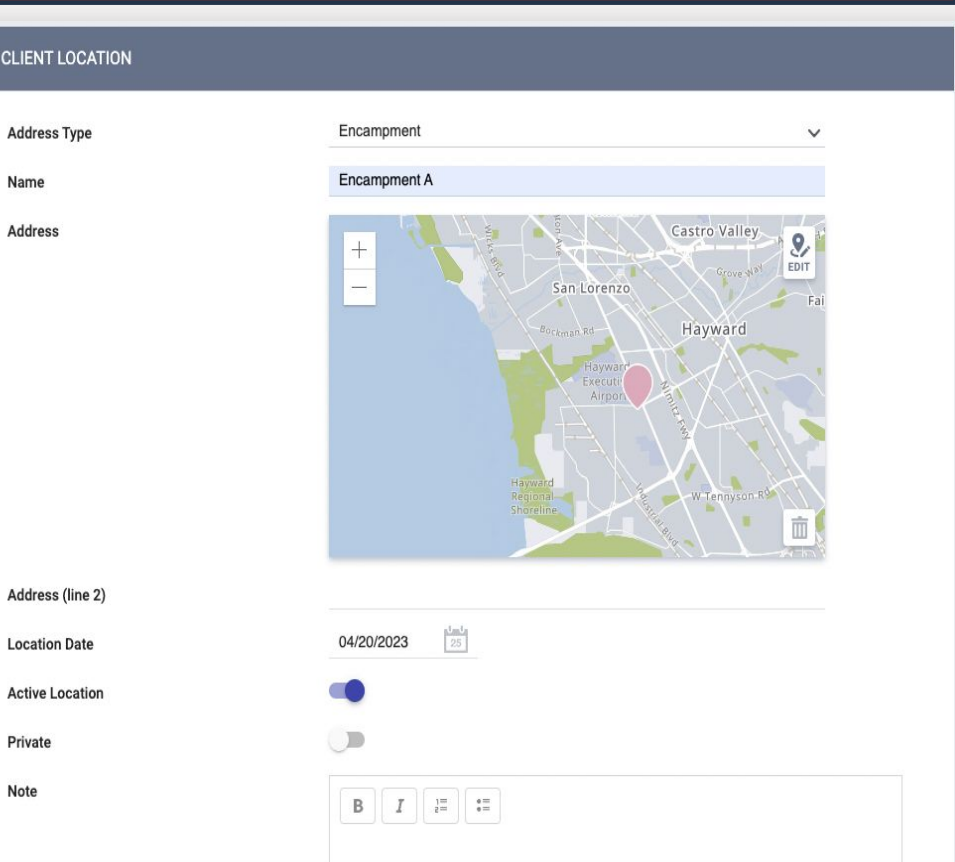

ADD CL

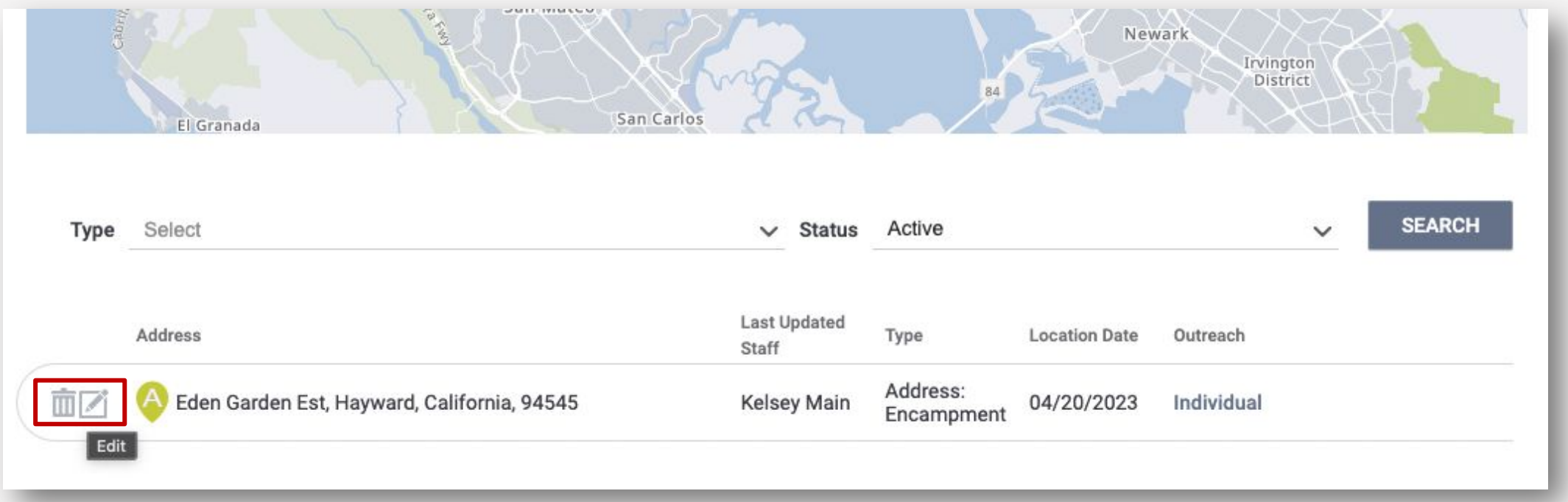

### **Address** and **Field Interaction** location records can be edited by hovering over the location and clicking the edit icon

Confidential and Proprietary | © Copyright 2022 Bitfocus, Inc., All Rights Reserved.

# QUESTIONS?

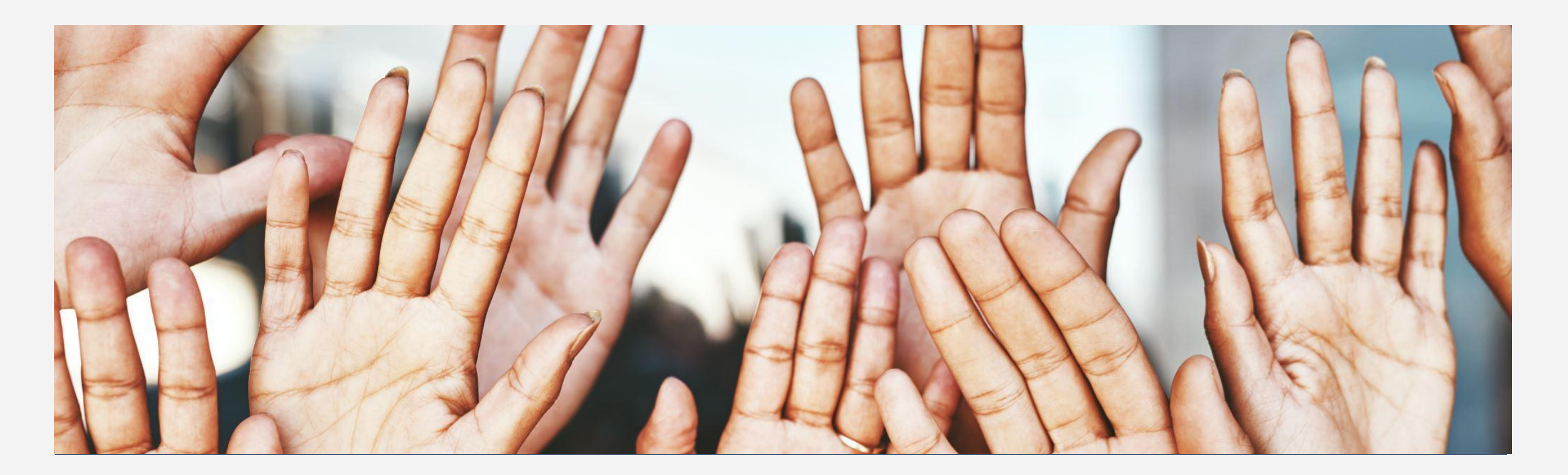

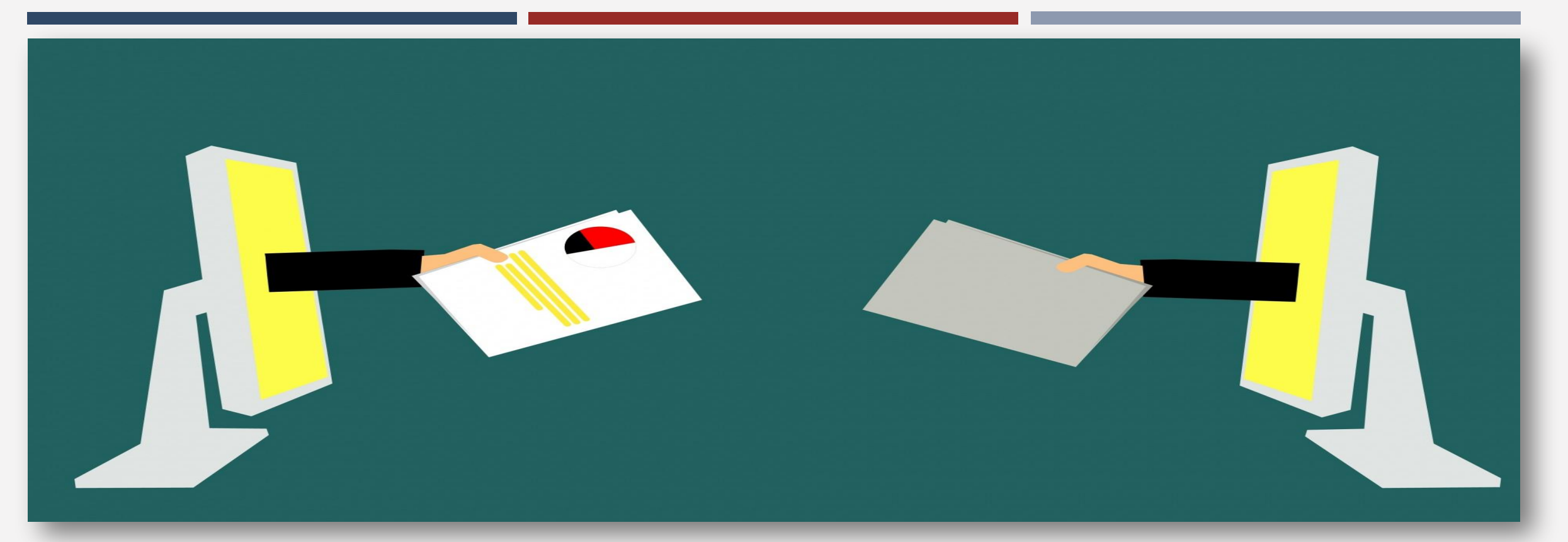

# AVOIDING DUPLICATE CLIENTS

# Creating New Profiles - Searching for Clients in HMIS

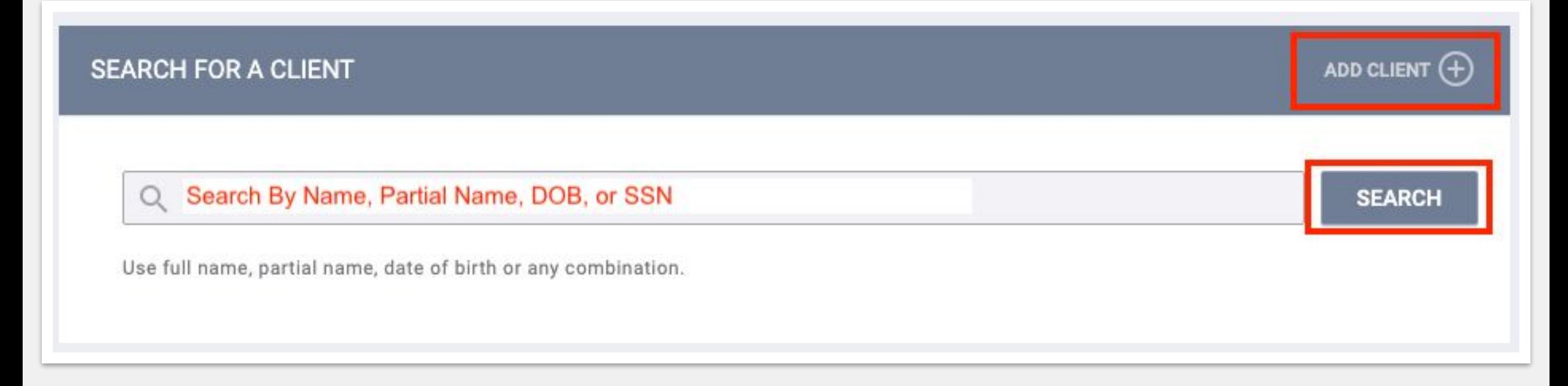

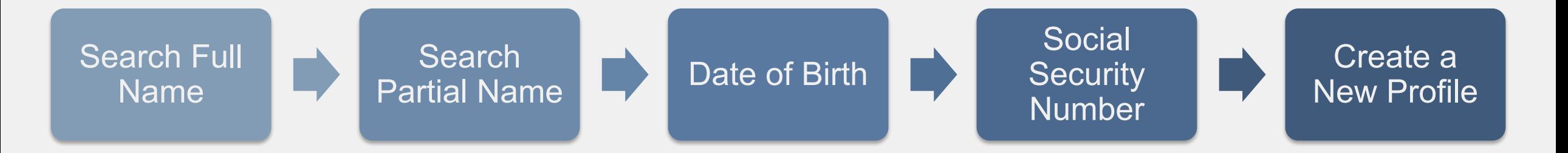

Confidential and Proprietary | © Copyright 2022 Bitfocus, Inc., All Rights Reserved. 20

# Creating New Profiles

If you have exhausted all search methods, then create a new client profile. Please make sure to collect as much information as possible

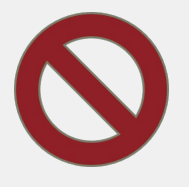

#### **Avoid using:**

- Client refused
- Client Doesn't Know
- Data Not Collected
- Approximate or Partial

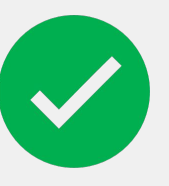

#### **For existing profiles, confirm that all information is correct.**

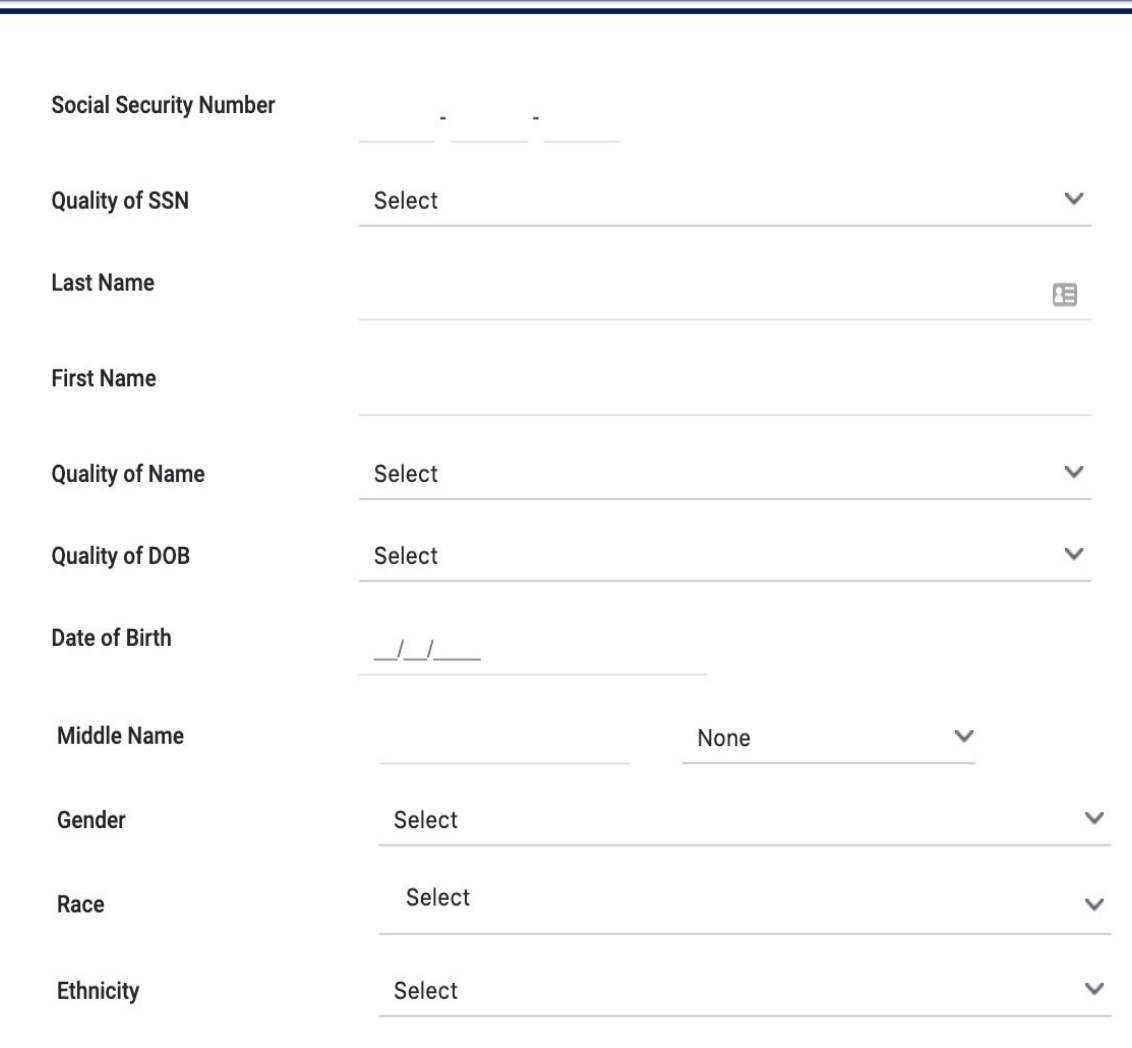

**CREATE A NEW CLIENT** 

# Duplicate Clients

#### **Charlee Test**

PROFILE HISTORY SERVICES PROGRAMS ASSESSMENTS NOTES FILES CONTACT LOCATION REFERRALS

#### **CLIENT PROFILE**

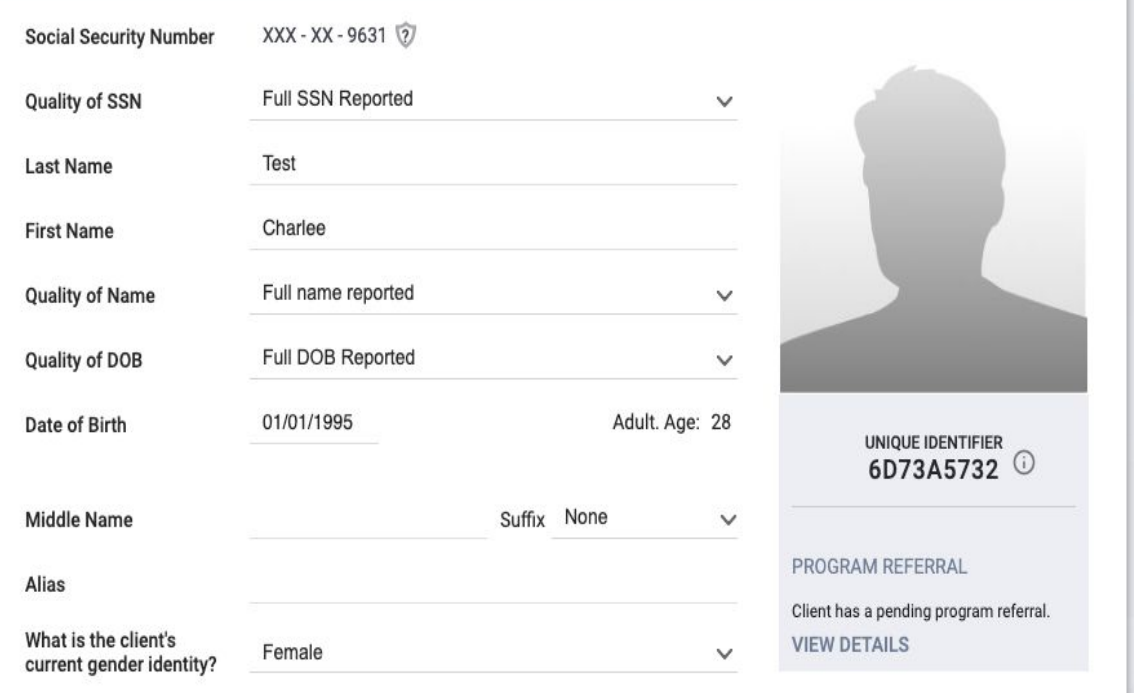

#### **Charliee Test**

PROFILE HISTORY SERVICES PROGRAMS ASSESSMENTS NOTES FILES CONTACT LOCATION REFERRALS

#### Changes successfully saved

#### **CLIENT PROFILE**

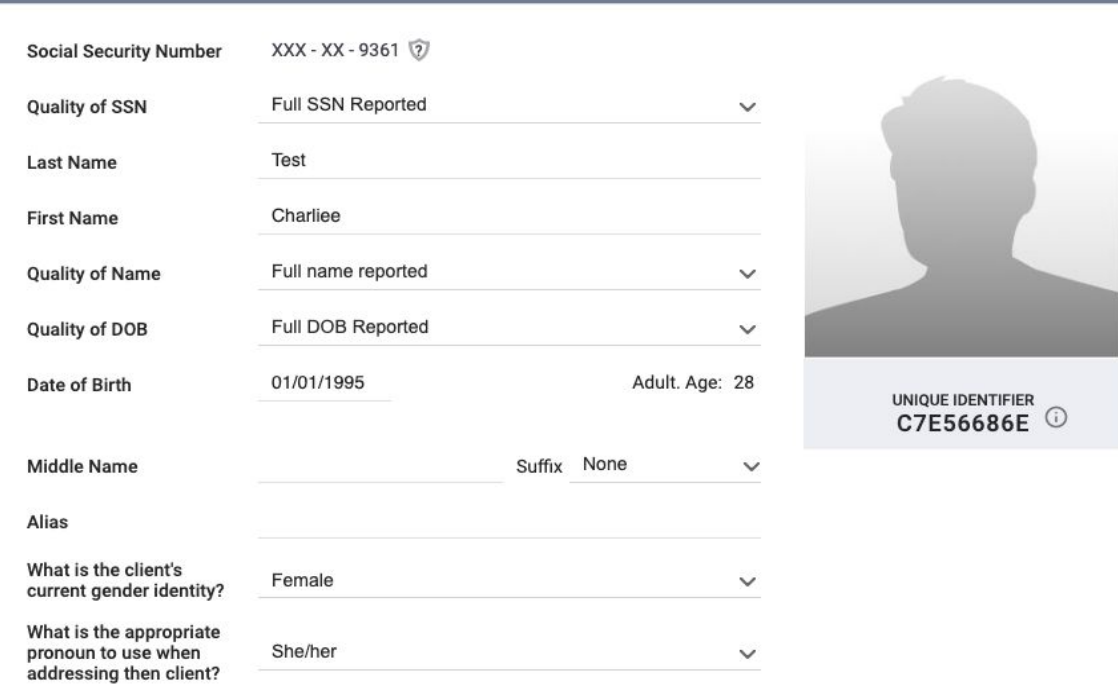

Contact your HMIS Administrator to merge Enrollments Bitfocus Help Desk: [hmissupport@achmis.org](mailto:hmissupport@achmis.org) **Only include the client's Unique Identifier (UID) when emailing about clients**.

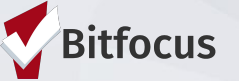

**Duplicated Client List** 

**Admin Version** 

# **[DQXX-110] Duplicate Clients Report**

- The Duplicate Clients report is a report using information from the client profile screen.
- The report is designed to identify potential duplicates in Clarity Human Services client records.
- This report is found in the Data Quality section of the Report Library.
- This is an administrator report, not everyone will have access to this report.

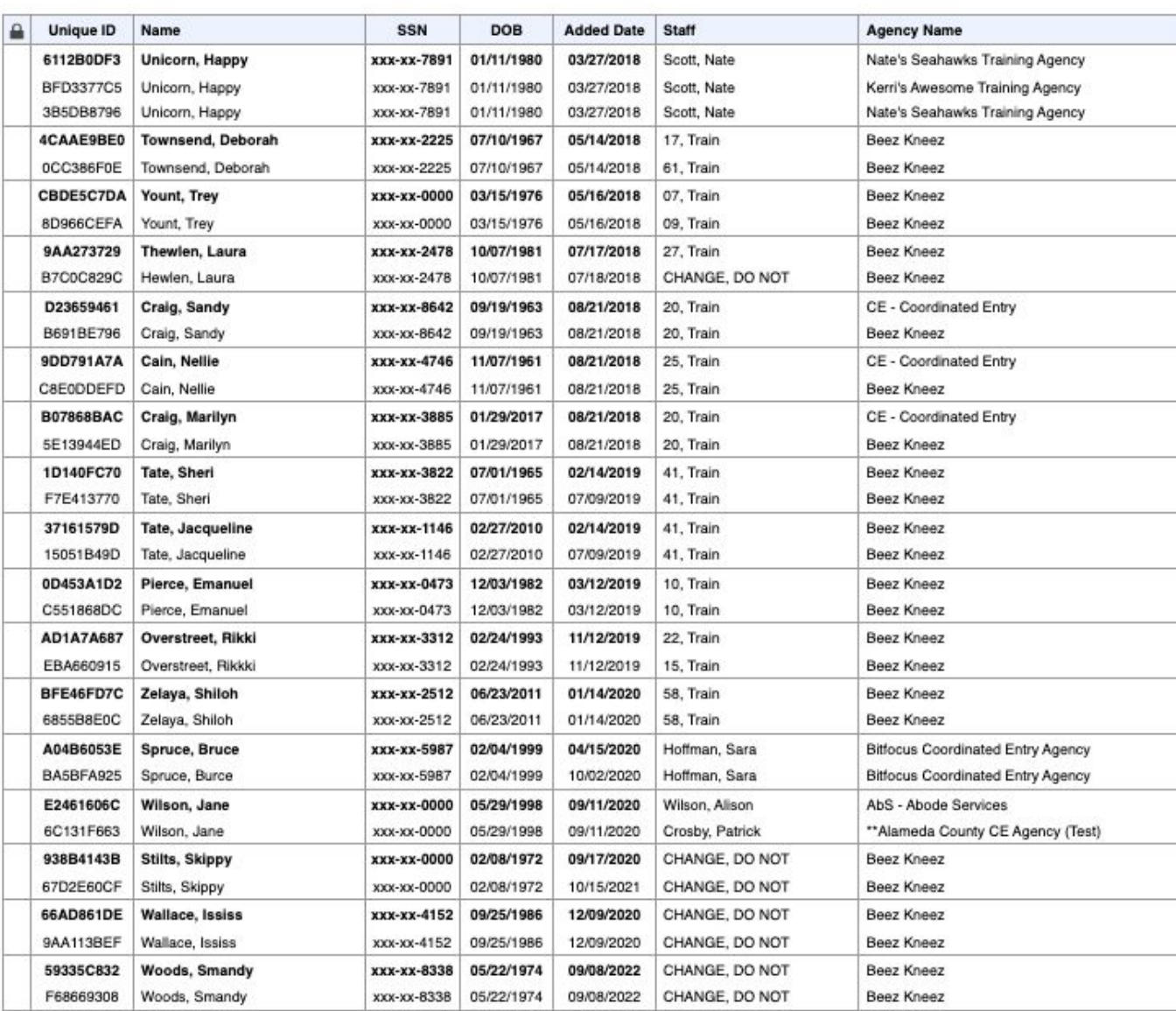

# QUESTIONS?

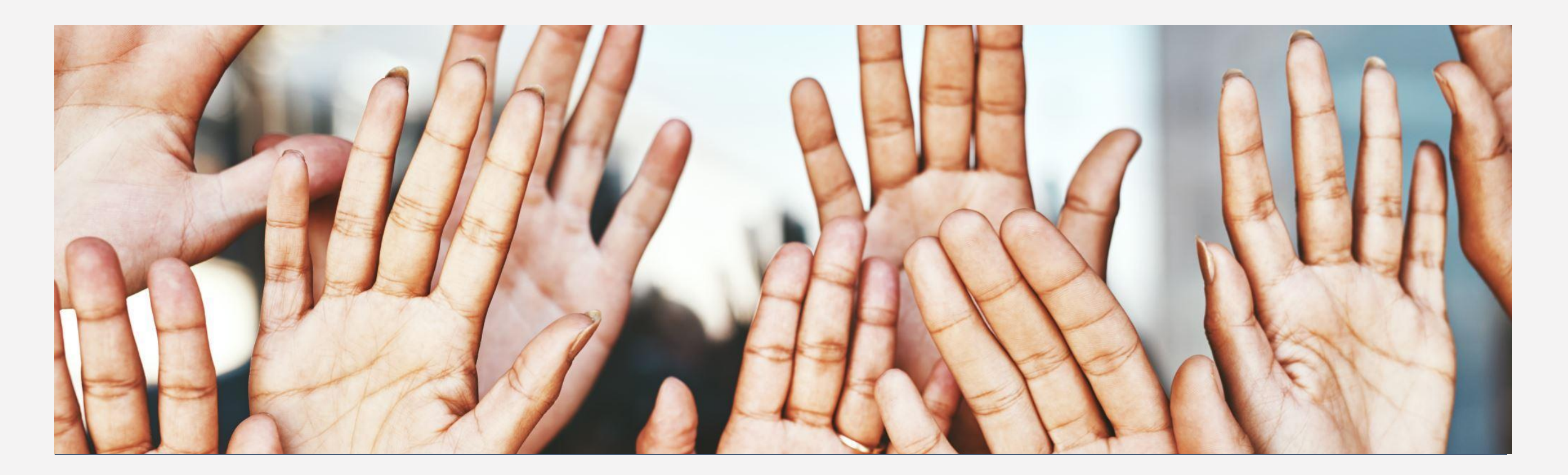

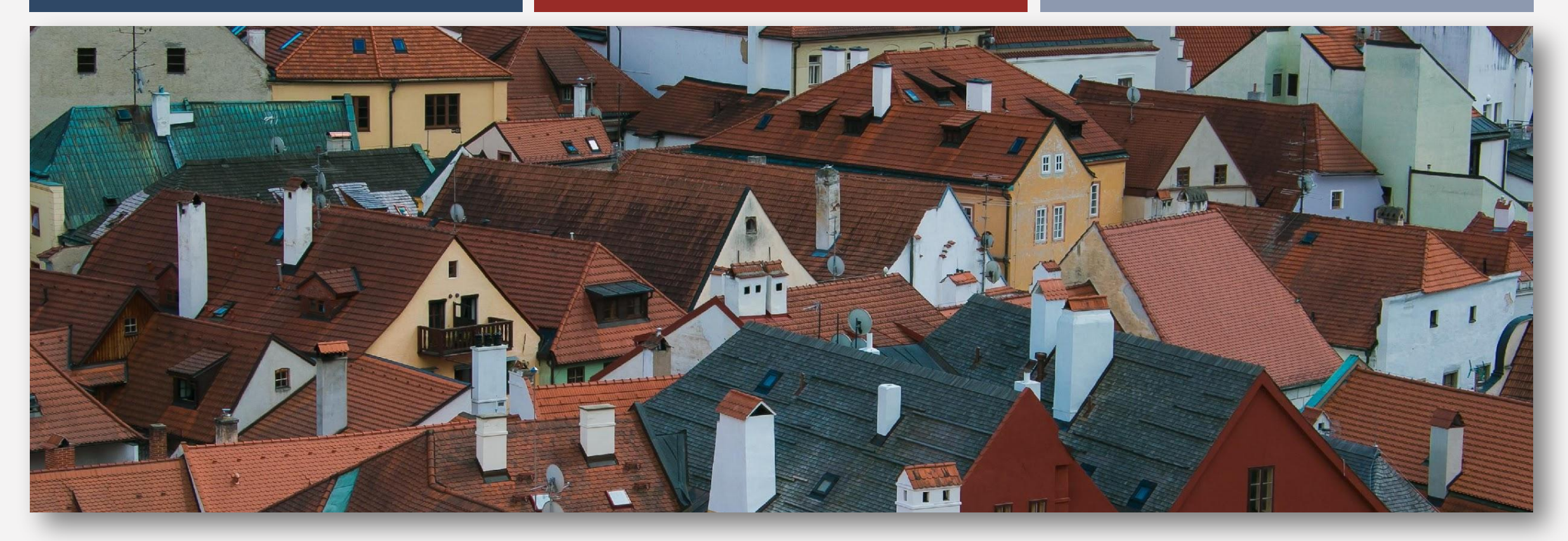

# MANAGING HOUSEHOLDS

# Managing

- If the family composition changes, you may need to add or remove family members.
- Each Family member needs to have a record created before you can add the family members together.

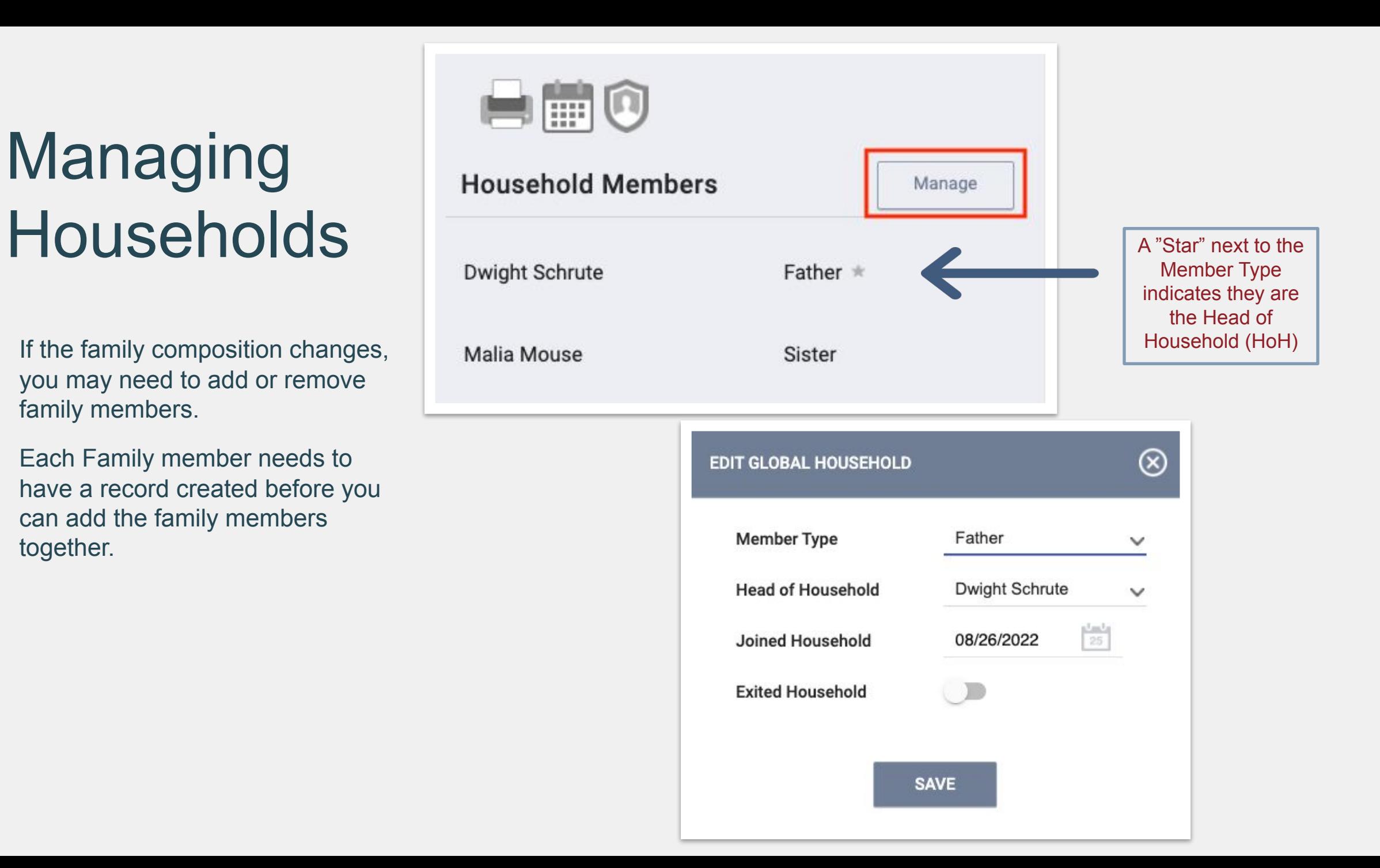

# Managing Households after Enrollment

 If you need to add a household member after the HoH was already enrolled, select the Programs Tab, and then select the edit icon next to the program you would like to add the household member to.

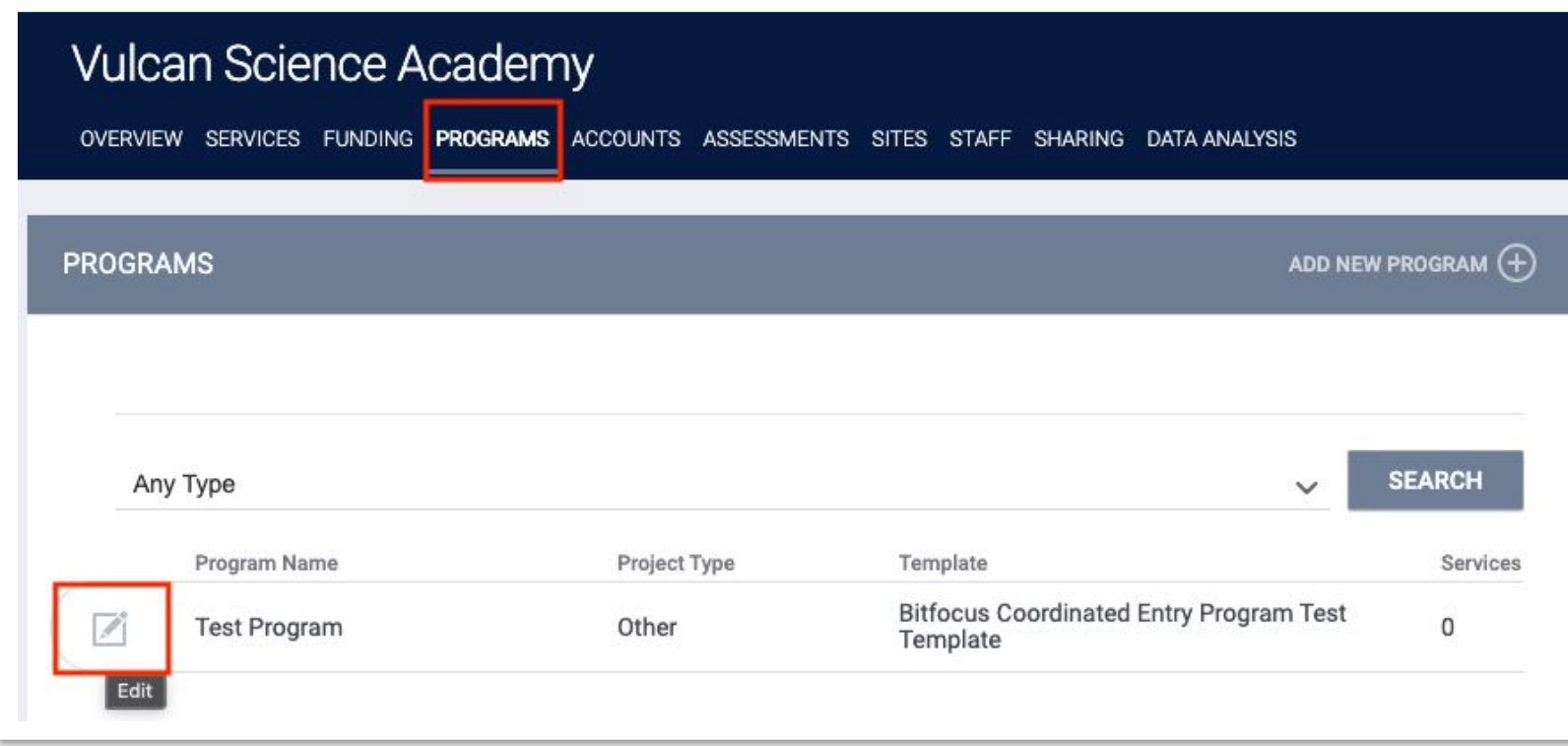

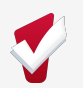

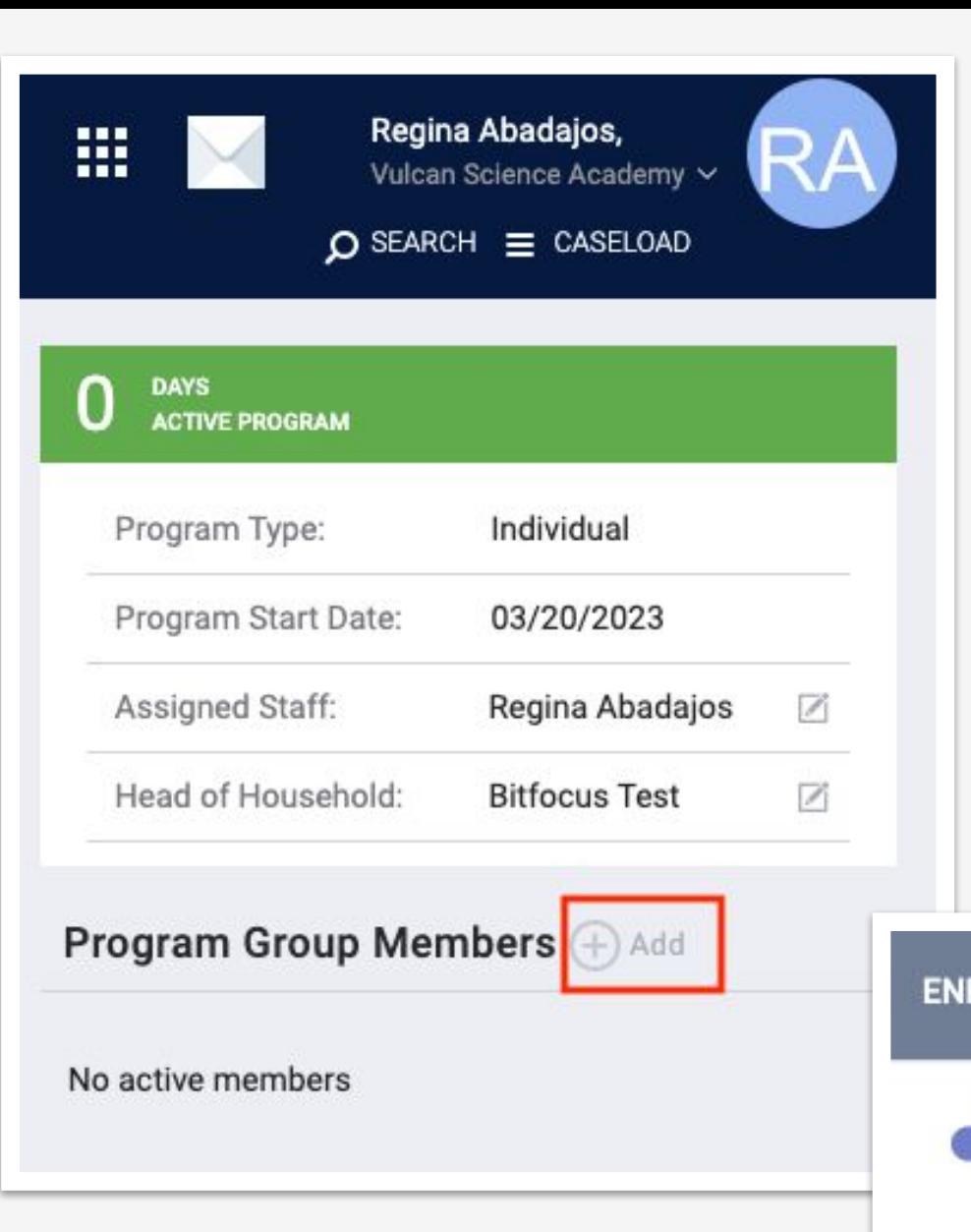

 Once you are in the program enrollment, select the "Add Icon" to the right of your screen.

An additional screen will appear with the household members. Toggle on the household member you would like to add to the enrollment.

\*Note: The Household member must be added to the HoH prior to adding them to the enrollment

⊗ **ENROLL ADDITIONAL MEMBERS Bitfocus Baby** Daughter **ENROLL** 

# QUESTIONS?

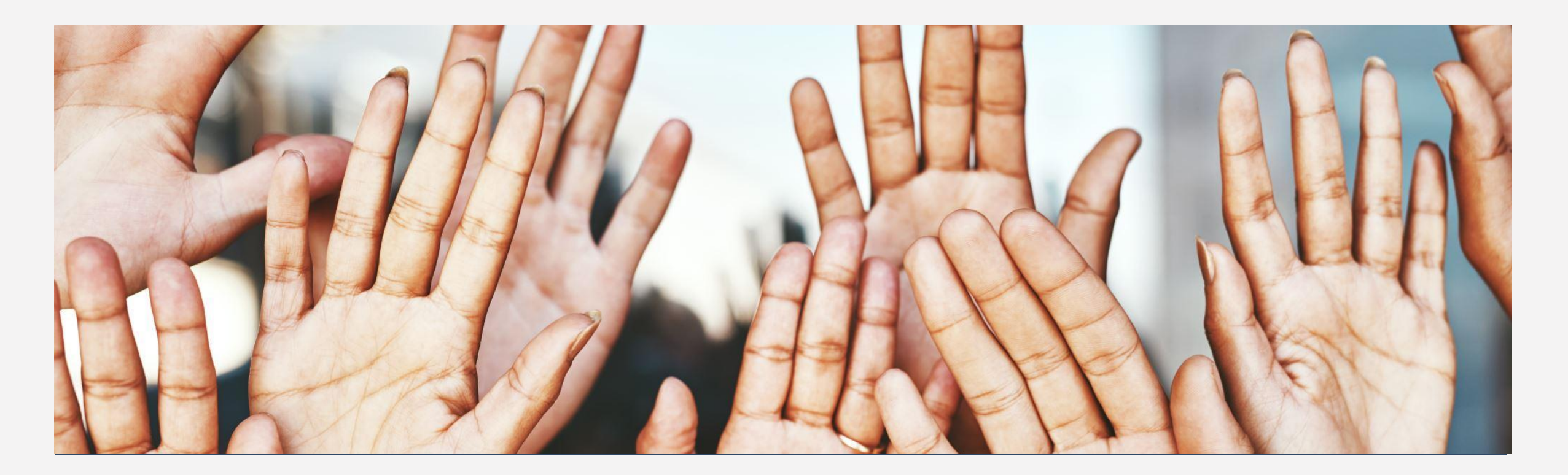

# ADDITIONAL RESOURCES

# Clarity Help Center

• <https://help.bitfocus.com/>

Alameda County Support Email

• [hmissupport@acgov.org](mailto:hmissupport@acgov.org)

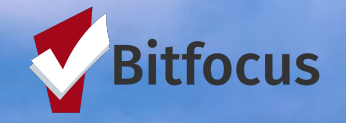

# ALAMEDA **COUNTY AGENCY** LIAISON **TRAINING**

BITFOCUS & ALAMEDA COUNTY **HMIS** 

Confidential and Proprietary  $\cdot$  © Copyright 2022 Bitfocus, All Rights Reserved.

# **TOPICS**

 $\boxed{\text{d}}$ 

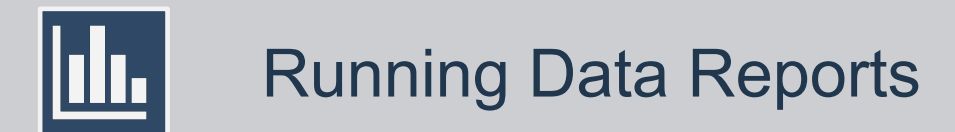

Confidential and Proprietary | © Copyright 2022 Bitfocus, Inc., All Rights Reserved.

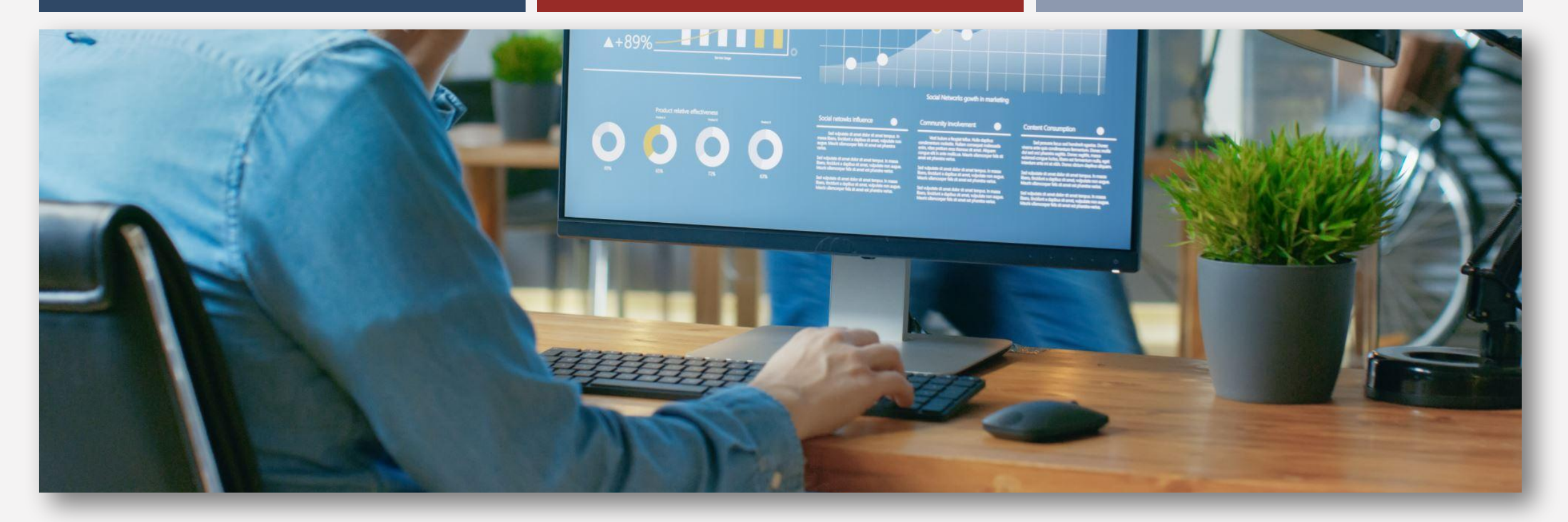

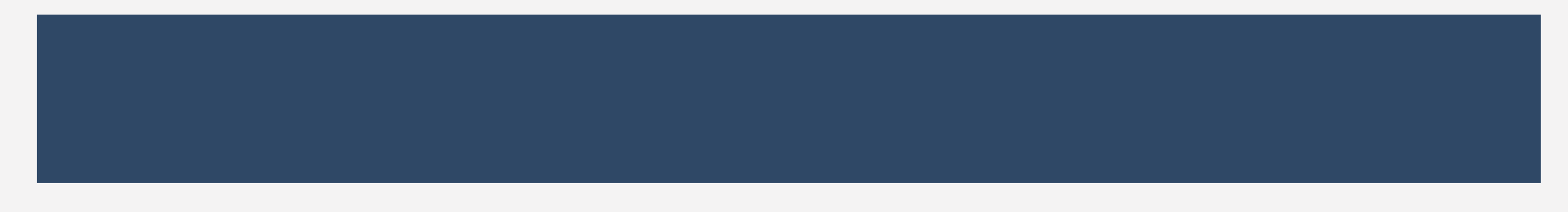

**Step #1:**  Navigate to the Launch Pad on your home screen. Click on the checkered icon.

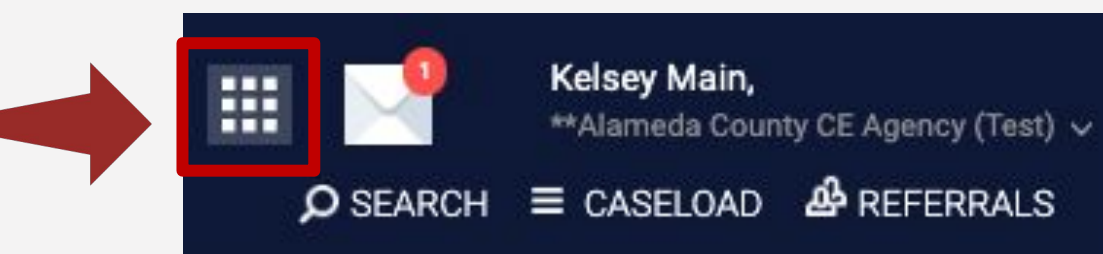

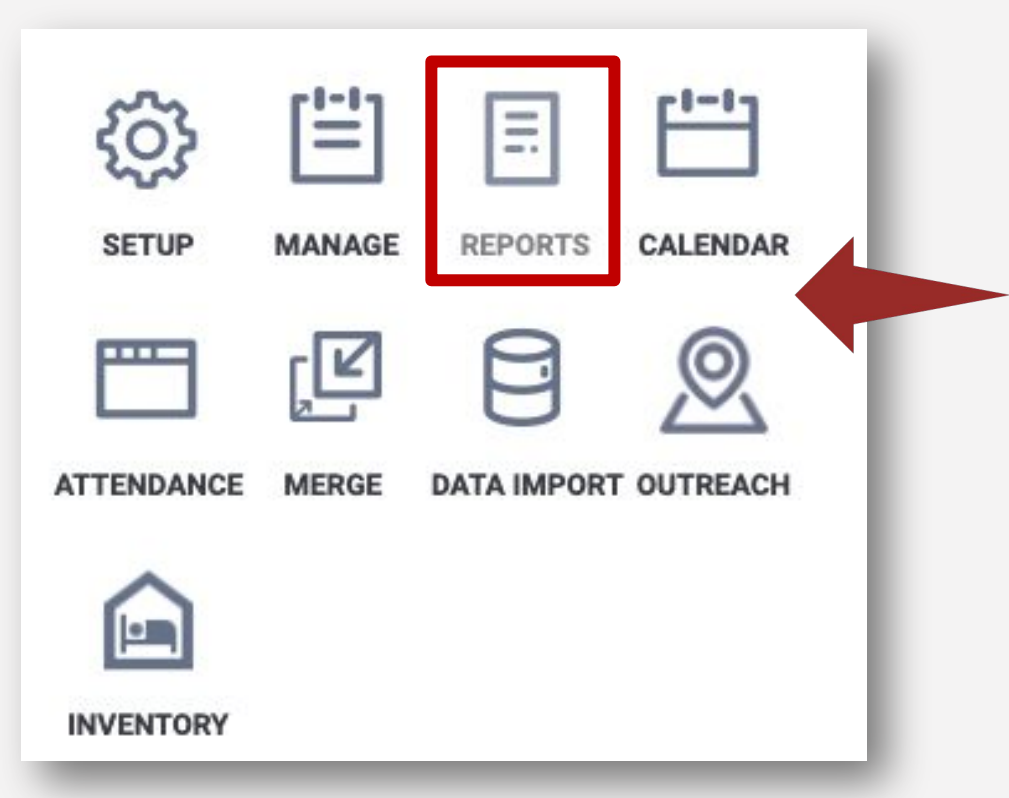

**Step #2:**  Click on the paper icon that says *Reports* to navigate to the Report Library.

Confidential and Proprietary | © Copyright 2022 Bitfocus, Inc., All Rights Reserved.

#### **Step #3:**

#### Navigate to the *Report Library* and locate the report you would like to run.

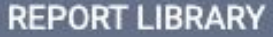

**Favorite Reports** 

**HUD Reports** 

8 report(s)  $\vee$ 

0 report(s)  $\vee$ 

#### **Step #4: Click** *Run*

SCHEDULE | MORE INFO V v3.6 [HUDX-224] PATH Annual Report [FY 2022]  $(F)$  RUI  $\frac{1}{N}$  |  $\odot$  RUN SCHEDULE | MORE INFO V [HUDX-111] HUD CSV / XML Program Data Export [FY 2022] [HUDX-225] HMIS Data Quality Report [FY 2023]  $\triangleq$  I  $\odot$  RUN I [C] SCHEDULE | MORE INFO V

Confidential and Proprietary | © Copyright 2022 Bitfocus, Inc., All Rights Reserved.

#### **Setting Report Parameters:**

When you click on "Run," you will be directed to the Preview tab, where you can configure the report parameters.

The available parameter options will vary depending on the report as each report is unique. Once you have selected the appropriate parameters, you can proceed to run the report by clicking the "Submit" button.

#### HUD Reports > [HUDX-225] HMIS Data Quality Report [FY 2023] **Switch Access Agency(-ies)** Choose... \*\* Alameda County CE Agency (Test) AbS - Abode Services ACHCD - Housing and Community Development **CoC Filter Category** Program CoC  $CoC$ CA-502 Alameda County/Oakland Project Type(s) Choose...  $\Delta$ II **Emergency Shelter Transitional Housing** PH - Permanent Supportive Housing (disability required for entry) Program Status **Active Programs**  $\ddot{}$ **Continuum Project** Yes Program(s) Choose... Abode Services - HRC **BDC Emergency Shelter** tali<br>185  $\frac{1}{25}$ **Report Date Range** 04/13/2023 04/20/2023 **Report Output Mode Regular Report**  $\checkmark$ **Report Output Format SUBMIT**

#### **Pending and Completed Reports:**

Once you have clicked the "SUBMIT " button, a pop-up box called "Report Queue Manager" will appear, indicating that your report is being processed.

#### REPORT QUEUE MANAGER.

Your report has been added to the Queue. Please check the Queue Manager in the top right of your screen to review processing status.

If you click the *Report Queue* icon, you can view the status of the report.

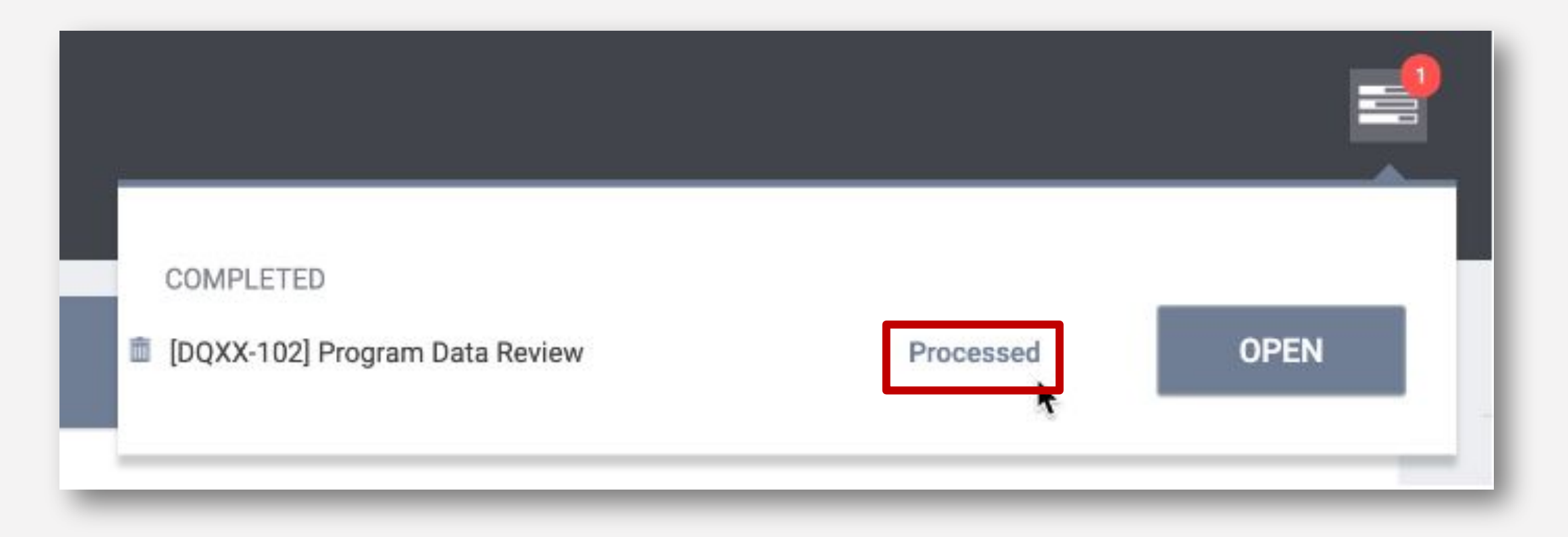

Once the report is finished running, another popup appears, notifying you that the report is ready.

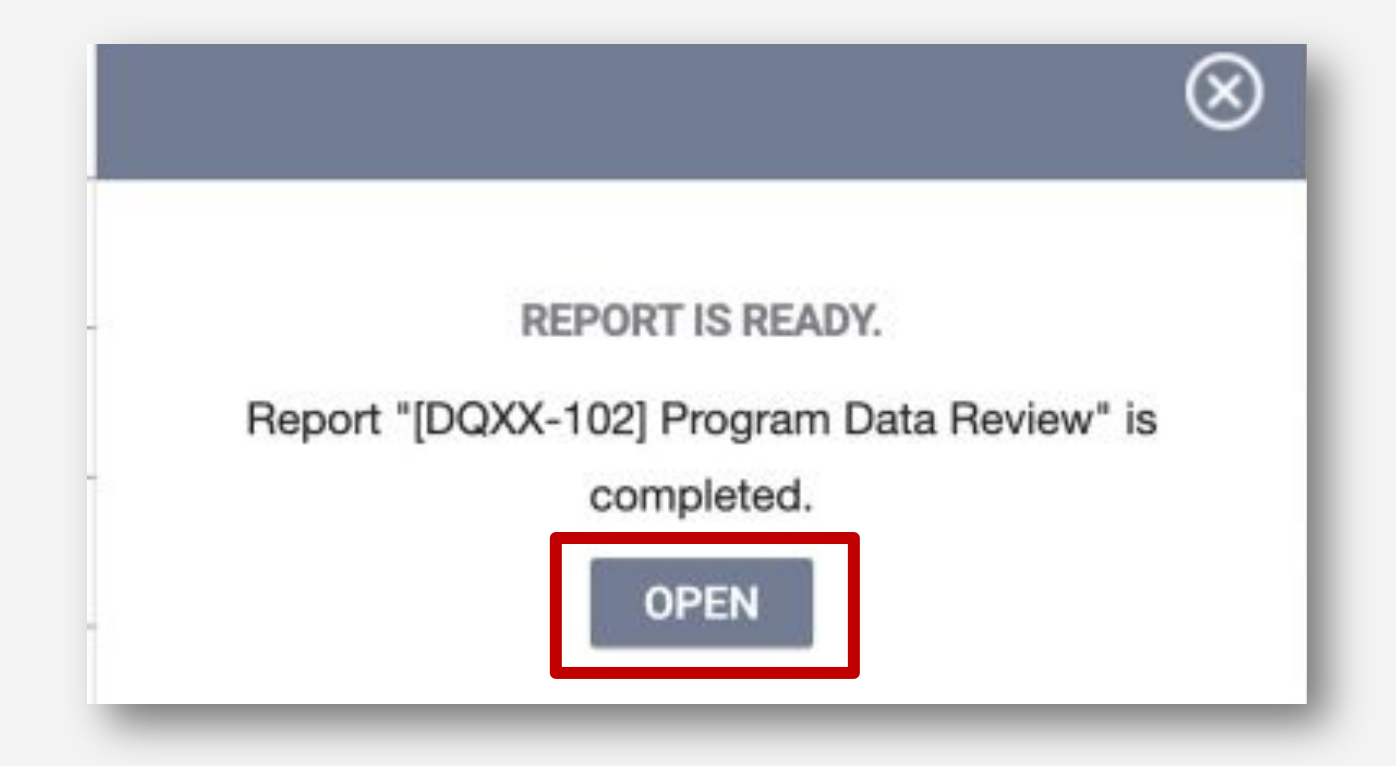

### KEY REPORTS

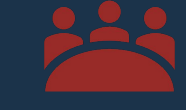

### [GNRL-106] Program Roster

[HUDX-225] HMIS Data Quality Report [FY 2020]

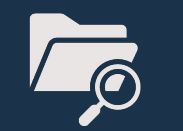

[DQXX-102] Program Data Review

### [GNRL – 106] PROGRAM ROSTER REPORT

This program-based report lists program stay information for selected programs and status according to specified report dates.

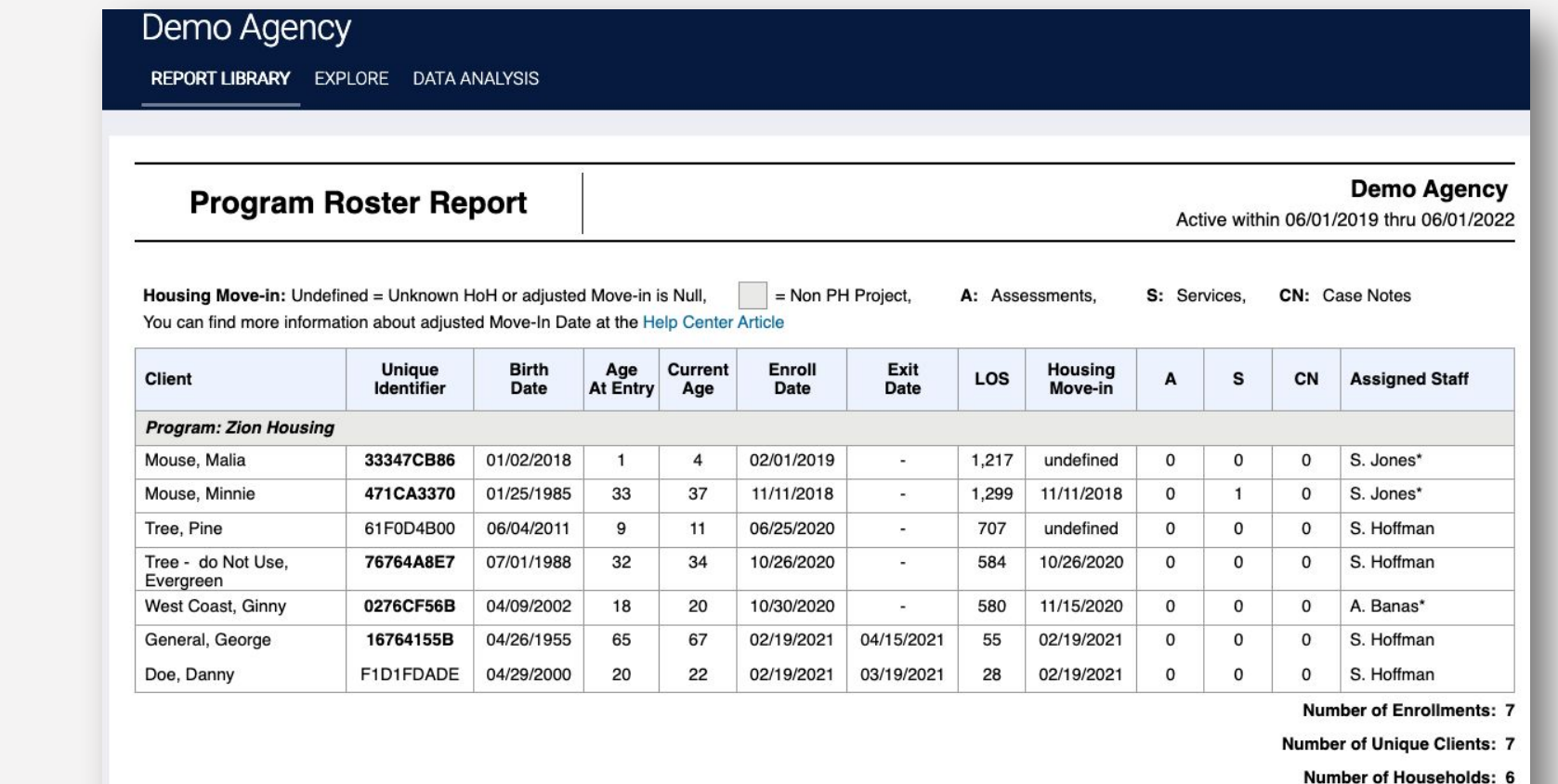

**Total Number of Enrollments: 7** 

**Total Number of Unique Clients: 7** 

**Total Number of Households: 6** 

### [HUDX -225] HMIS DATA QUALITY REPORT [FY 2022]

**HMIS Data Quality** 

### The [HUDX-225] HMIS Data Quality Report is a HUD report that reviews data quality across several HMIS data elements.

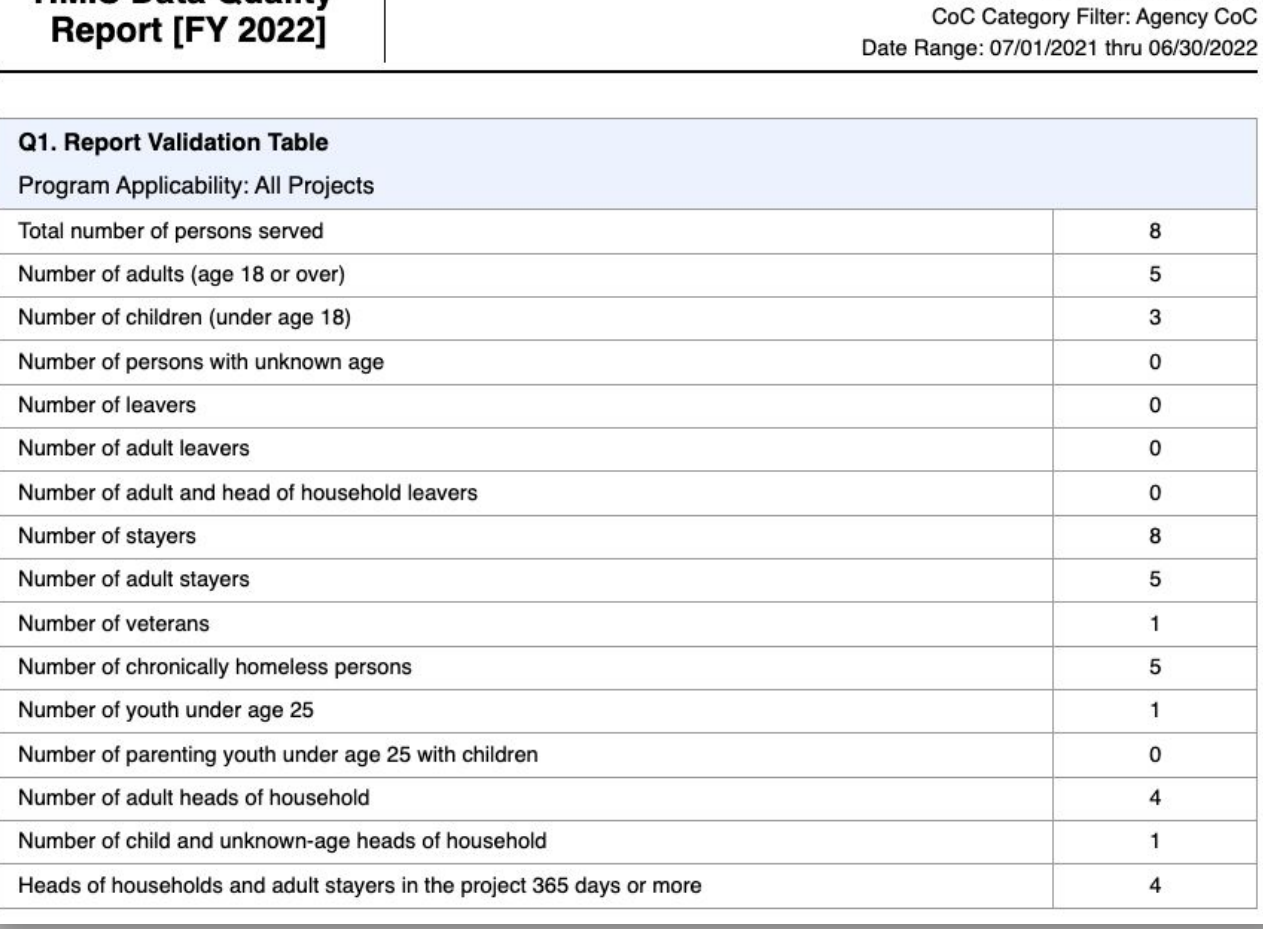

**Demo Agency** 

### [DQXX – 102] PROGRAM DATA REVIEW

**Program Data Review** 

This is a program enrollment-based report utilizing information from both the enrollment screen and, if applicable, the exit screen.

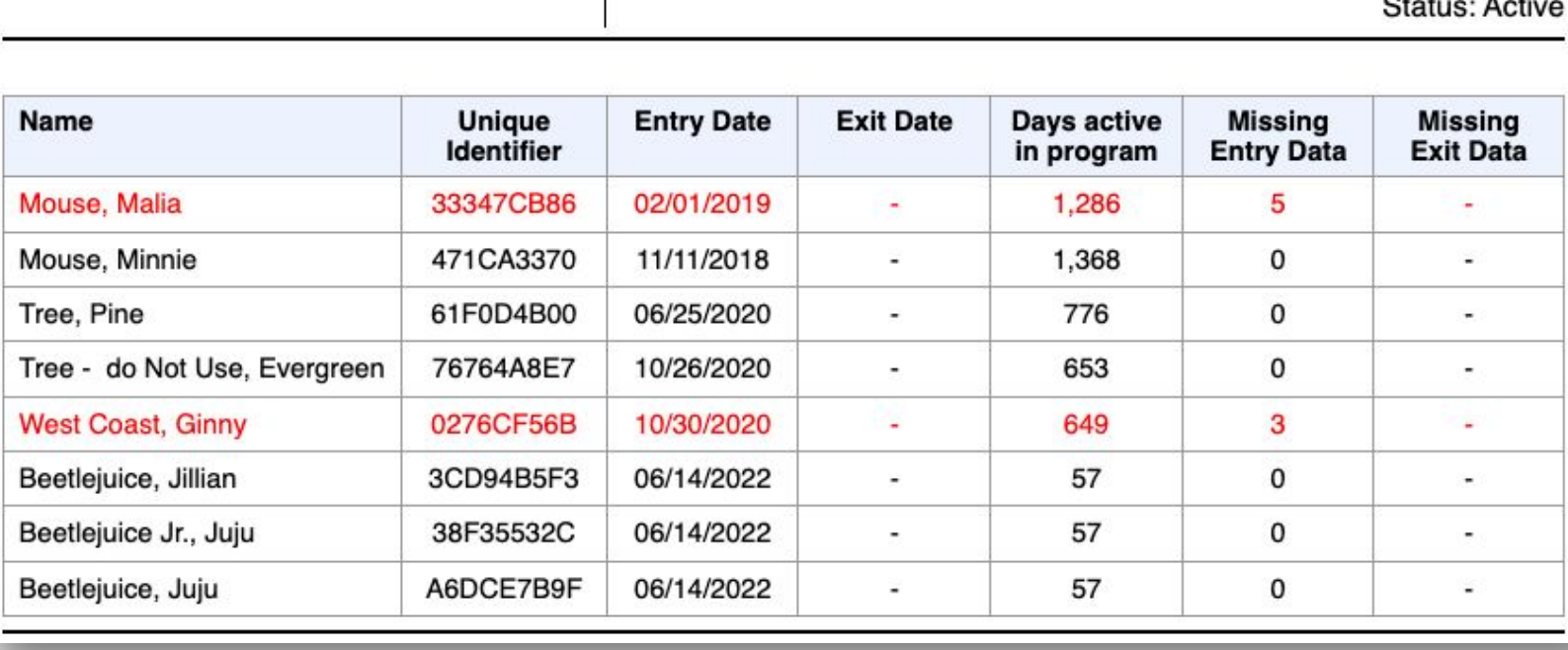

**Demo Agency** Program: Zion Housing

> for entry)  $\mathbf{A}$

Program Type: PH - Permanent Supportive Housing (disability required

# QUESTIONS?

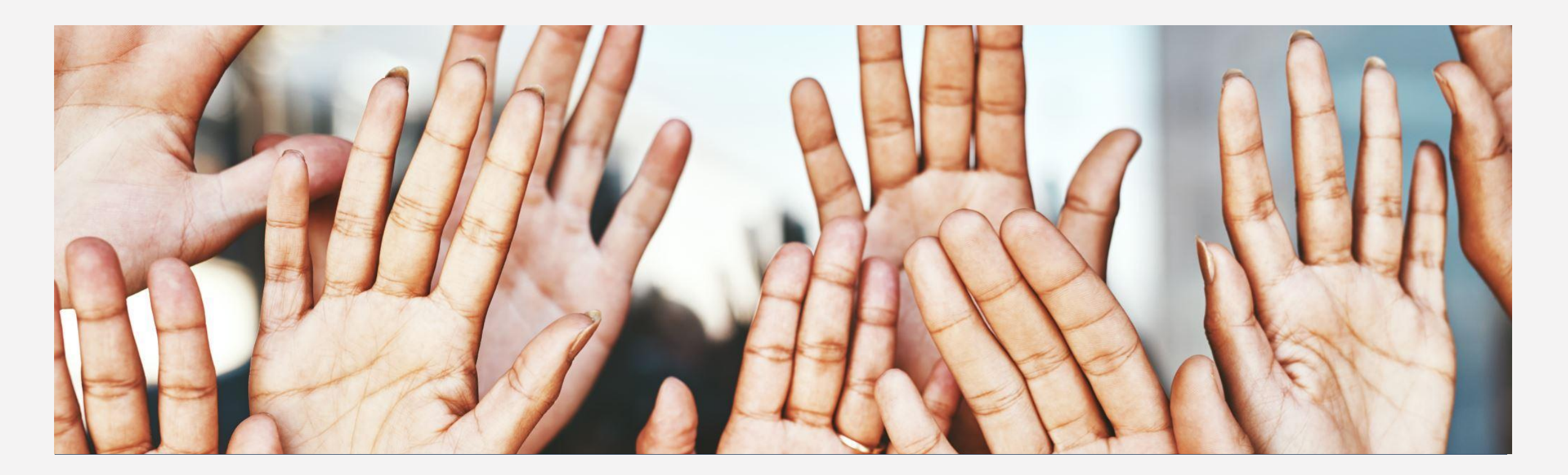

### ADDITIONAL RESOURCES

Clarity Help Center

• <https://help.bitfocus.com/>

Alameda County Support Email

• [hmissupport@acgov.org](mailto:hmissupport@acgov.org)